# **Compaq StorageWorks**

# **Meccanismo PTM (Pass-Through Mechanism) per la Serie ESL9000**

Guida di installazione

Terza edizione (agosto 2001) Numero di parte: 243492-063 **Compaq Computer Corporation** © 2001 Compaq Computer Corporation.

Compaq, il logo Compaq e StorageWorks sono marchi registrati presso l'Ufficio Brevetti e Marchi degli Stati Uniti.

SANworks, Tru64 UNIX e OpenVMS sono marchi di Compaq Information Technologies Group, L.P. negli Stati Uniti e in altri paesi.

Microsoft, MS-DOS, Windows e Windows NT sono marchi di Microsoft Corporation negli Stati Uniti e in altri paesi.

Intel, Pentium, Intel Inside e Celeron sono marchi di Intel Corporation negli Stati Uniti e in altri paesi.

Motif, OSF/1, UNIX, il dispositivo "X", IT DialTone e The Open Group sono marchi di The Open Group negli Stati Uniti e in altri paesi.

Gli altri nomi dei prodotti citati nel presente documento possono essere marchi delle rispettive società.

Software per computer riservato. Per il possesso, l'uso o la copia, è necessaria una licenza valida concessa dalla Compaq. In conformità con FAR 12.211 e 12.212, il software commerciale, la documentazione relativa al software e i dati tecnici degli articoli commerciali sono concessi in licenza al Governo degli Stati Uniti in base a licenza commerciale standard del produttore.

Compaq declina ogni responsabilità per errori tecnici o editoriali o per omissioni contenute nel presente documento. Le informazioni contenute nel presente documento vengono fornite nello stato in cui si trovano e senza garanzia di alcun tipo e sono soggette a modifiche senza preavviso. Le garanzie per i prodotti Compaq sono definite nelle dichiarazioni esplicite di garanzia limitata che accompagnano tali prodotti. Niente di quanto dichiarato nel presente documento dovrà essere interpretato come garanzia aggiuntiva.

Gli strumenti software di assistenza Compaq, inclusa la documentazione associata, sono di proprietà e contengono tecnologia riservata di Compaq Computer Corporation. All'utente del servizio di assistenza viene concessa una licenza all'uso del software esclusivamente per attività direttamente connesse alla fornitura, ed esclusivamente durante il periodo previsto, dei servizi applicabili offerti da Compaq o dai relativi fornitori del servizio autorizzati. All'utente non è consentito modificare o decompilare, rimuovere o trasferire il software o rendere il software, la diagnostica risultante o i dati di gestione del sistema disponibili a terze parti senza l'autorizzazione di Compaq o del fornitore del servizio autorizzato. Al termine dei servizi, l'utente dovrà, a discrezione di Compaq o del fornitore del servizio, distruggere o restituire il software e la documentazione associata in suo possesso.

Stampato negli Stati Uniti.

Guida di installazione del meccanismo PTM per Compaq StorageWorks Serie ESL9000 Terza edizione (agosto 2001) Numero di parte 243492-063

# **Sommario**

## **[Informazioni sulla guida](#page-4-0)**

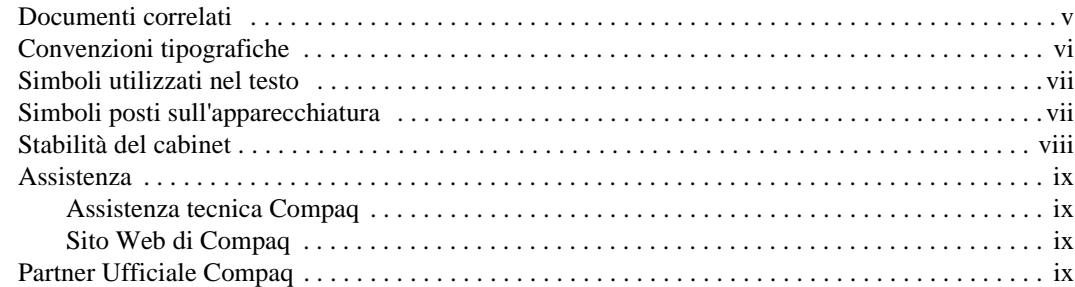

# *[Capitolo 1](#page-10-0)*

## **[Introduzione](#page-10-1)**

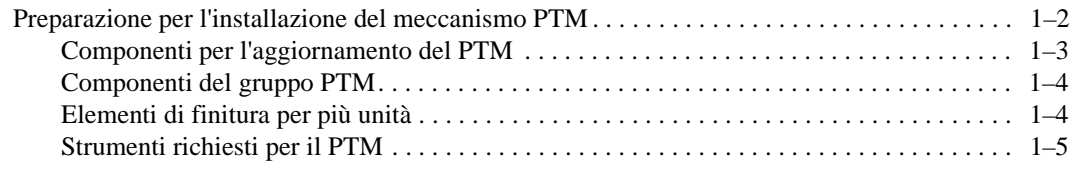

# *[Capitolo 2](#page-16-0)*

## **[Installazione di un meccanismo PTM](#page-16-1)**

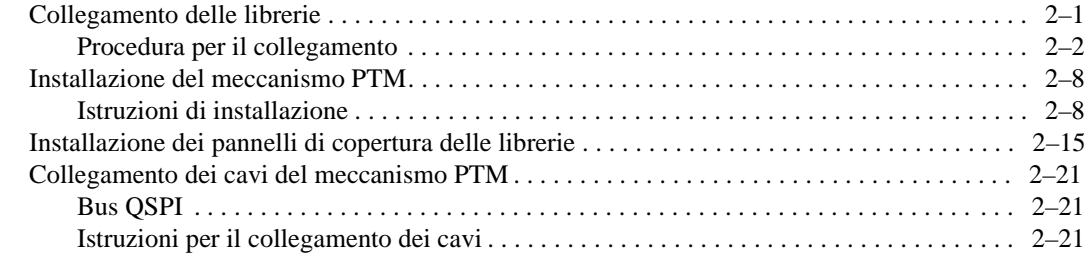

*iv Guida di installazione del meccanismo PTM per Compaq StorageWorks Serie ESL9000*

# *[Capitolo 3](#page-38-0)*

## **[Configurazione e calibrazione del meccanismo PTM](#page-38-1)**

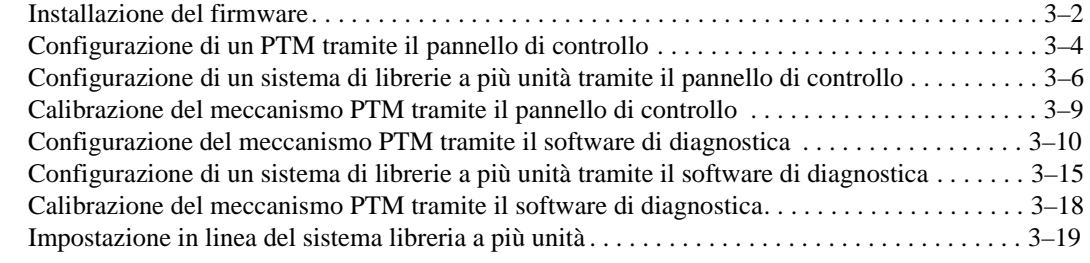

*Indice*

# **Informazioni sulla guida**

<span id="page-4-0"></span>Questa guida contiene istruzioni dettagliate per l'installazione e la configurazione del meccanismo PTM (Pass-Through Mechanism) per le librerie di nastri Compaq StorageWorks™ Serie ESL9000.

# <span id="page-4-2"></span><span id="page-4-1"></span>**Documenti correlati**

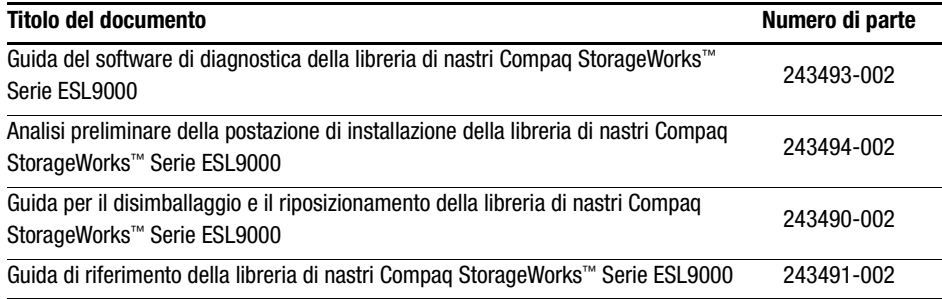

*vi Guida di installazione del meccanismo PTM per Compaq StorageWorks Serie ESL9000*

# <span id="page-5-1"></span><span id="page-5-0"></span>**Convenzioni tipografiche**

Per distinguere i vari elementi di testo, nel presente documento vengono utilizzate le seguenti convenzioni:

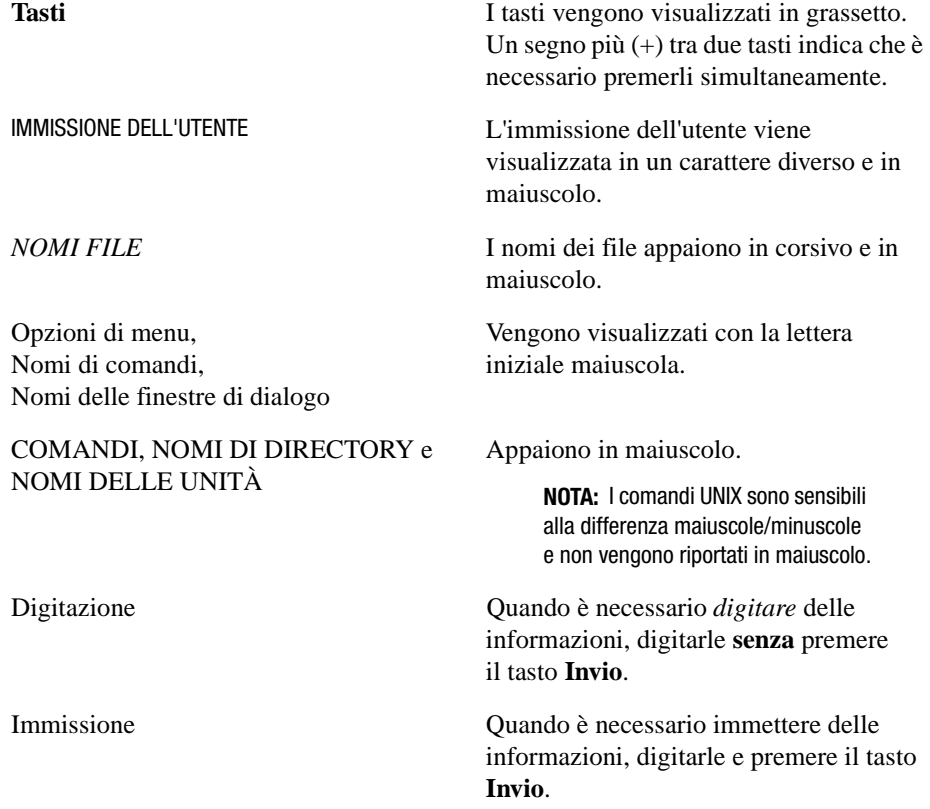

<span id="page-6-4"></span>*Informazioni sulla guida vii*

# <span id="page-6-2"></span><span id="page-6-0"></span>**Simboli utilizzati nel testo**

Nella guida è possibile incontrare questi simboli. Il significato dei simboli è il seguente:

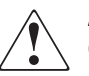

**AVVERTENZA:** La mancata osservanza delle indicazioni fornite in un messaggio così evidenziato può provocare lesioni personali o mettere in pericolo la vita dell'utente.

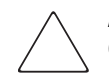

**ATTENZIONE:** La mancata osservanza delle indicazioni fornite in un messaggio così evidenziato può provocare danni all'apparecchiatura o la perdita delle informazioni.

**IMPORTANTE:** Il testo presentato in questo modo presenta chiarificazioni o istruzioni specifiche.

**NOTA:** Il messaggio così evidenziato contiene commenti, chiarimenti o informazioni interessanti.

# <span id="page-6-3"></span><span id="page-6-1"></span>**Simboli posti sull'apparecchiatura**

Le icone riportate di seguito possono essere presenti sull'apparecchiatura per segnalare la presenza di particolari pericoli.

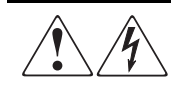

L'applicazione di questi simboli sulla superficie o su un'area dell'apparecchiatura indica il pericolo di scariche elettriche. Le aree chiuse contrassegnate da questi simboli contengono parti che non possono essere sostituite dall'operatore.

**AVVERTENZA:** Non aprire, per evitare il rischio di lesioni da scosse elettriche.

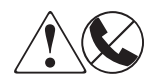

Le prese RJ-45 contrassegnate da questi simboli indicano un collegamento di interfaccia di rete (NIC, Network Interface Connection).

**AVVERTENZA:** Per evitare il rischio di scosse elettriche, di incendi o di danni alle apparecchiature, non inserire in questa presa connettori telefonici o per telecomunicazioni.

#### *viii Guida di installazione del meccanismo PTM per Compaq StorageWorks Serie ESL9000*

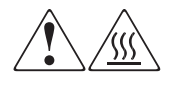

Qualsiasi superficie o area dell'apparecchiatura contrassegnata da questi simboli indica la presenza di una superficie o di un componente a temperatura elevata. Se si entra in contatto con tale superficie si corre il rischio di scottature.

**AVVERTENZA:** Per evitare tale rischio, lasciare che la superficie si raffreddi prima di toccarla.

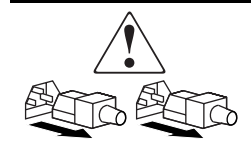

I sistemi o gli alimentatori contrassegnati con questi simboli indicano che l'apparecchiatura dispone di più fonti di alimentazione.

**AVVERTENZA:** Per ridurre il rischio di lesioni da scosse elettriche, rimuovere tutti i cavi per scollegare completamente il sistema dall'alimentazione.

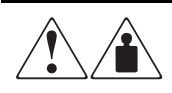

I prodotti o i gruppi contrassegnati da questi simboli superano il peso consigliato affinché una sola persona sia in grado di maneggiarli in condizioni di sicurezza.

**AVVERTENZA:** Per ridurre il rischio di lesioni personali o danni alle apparecchiature, rispettare le norme sulla sicurezza del lavoro e le direttive per la movimentazione di apparecchiature pesanti.

# <span id="page-7-1"></span><span id="page-7-0"></span>**Stabilità del cabinet**

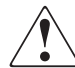

**AVVERTENZA:** Per ridurre il rischio di lesioni personali o di danni all'apparecchiatura, verificare che:

- I martinetti di livellamento siano estesi fino al pavimento
- L'intero peso del cabinet sia scaricato sui martinetti di livellamento
- Nelle installazioni singole, gli stabilizzatori siano fissati al cabinet
- Nelle installazioni multiple, i cabinet siano fissati a coppie
- Venga estratto un solo componente per volta: un cabinet può risultare instabile se per qualsiasi motivo viene estratto più di un componente per volta.

*Informazioni sulla guida ix*

## <span id="page-8-4"></span><span id="page-8-0"></span>**Assistenza**

<span id="page-8-5"></span>Se non si è in grado di risolvere un problema avvalendosi delle informazioni contenute in questa Guida, è possibile ottenere assistenza e ulteriori informazioni utilizzando i metodi indicati in questa sezione.

### <span id="page-8-7"></span><span id="page-8-1"></span>**Assistenza tecnica Compaq**

In Italia, contattare il Centro di assistenza tecnica telefonica Compaq ai numeri 02-48230033 e 02-48230023. In accordo con la politica di miglioramento della qualità, è possibile che le telefonate vengano registrate o controllate. Il servizio è disponibile durante tutto il giorno e in qualsiasi giorno della settimana.

Prima di contattare la Compaq, accertarsi di disporre delle seguenti informazioni:

- Numero di registrazione dell'assistenza tecnica (se disponibile)
- Numero di serie del prodotto
- Numero e nome del modello
- Messaggi di errore applicabili
- Schede o hardware aggiuntivi
- Hardware o software di altri produttori
- <span id="page-8-6"></span>■ Tipo di sistema operativo e livello di revisione

#### <span id="page-8-2"></span>**Sito Web di Compaq**

<span id="page-8-8"></span>Il sito Web di Compaq contiene informazioni su questo prodotto e le versioni più recenti dei driver e delle immagini delle ROM flash. Visitare il sito Web di Compaq all'indirizzo www.compaq.it.

# <span id="page-8-3"></span>**Partner Ufficiale Compaq**

<span id="page-8-11"></span><span id="page-8-10"></span><span id="page-8-9"></span>Per ottenere il numero del Partner Ufficiale Compaq più vicino:

- In Italia, rivolgersi al numero 02 64740330.
- Negli altri paesi, visitare il sito Web di Compaq per informazioni su centri e numeri di telefono.

# *Capitolo 1*

# **Introduzione**

<span id="page-10-1"></span><span id="page-10-0"></span>Il meccanismo di trasporto PTM (Pass-Through Mechanism) Compaq StorageWorks consente di trasferire una singola cartuccia a nastro tra due librerie di nastri Compaq StorageWorks Serie ESL9000. Il meccanismo PTM può essere utilizzato per collegare un massimo di cinque librerie (un PTM per ogni due librerie) per creare un sistema a più unità.

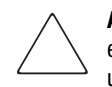

<span id="page-10-4"></span><span id="page-10-3"></span><span id="page-10-2"></span>**ATTENZIONE:** Per tutte le librerie con firmware 1.30 o precedente per le quali viene eseguito l'aggiornamento alla versione 1.40 o successiva e per le quali si intende utilizzare la funzionalità Multi-Unit Single LUN (MUSL), è necessario inizializzare la NVRAM e utilizzare il nuovo modulo di memoria (N/P 6220340-06). Per supportare il nuovo modulo di memoria, è necessario installare la versione 1.30 a blocco di boot. Se una libreria è configurata in modalità singola, non è necessario aggiornare il blocco di boot o il modulo di memoria, ma occorre comunque reinizializzare la NVRAM.

Tutte le librerie che utilizzano la versione 1.40 o successiva per le quali si desidera utilizzare la funzionalità MUSL, devono avere installati i meccanismi PTM e i backplane appropriati (N/P 6310520-04 o più recente), nonché i cavi e i terminatori QSPI.

Se è necessario supportare la funzione di pulizia automatica dell'unità a nastro, verificare che esista almeno un nastro di pulizia in ciascuna libreria che supporta la pulizia automatica.

#### *1-2 Guida di installazione del meccanismo PTM per Compaq StorageWorks Serie ESL9000*

<span id="page-11-1"></span>La procedura di installazione del PTM è costituita dalle seguenti fasi:

- Preparazione per l'installazione del meccanismo PTM
- Collegamento delle librerie
- Installazione del meccanismo PTM
- Installazione dei pannelli della libreria
- Collegamento dei cavi del meccanismo PTM
- <span id="page-11-2"></span>■ Configurazione e calibrazione del meccanismo PTM

# <span id="page-11-3"></span><span id="page-11-0"></span>**Preparazione per l'installazione del meccanismo PTM**

Prima di procedere all'installazione:

- 1. Verificare la presenza di tutti gli strumenti necessari.
- 2. Verificare di disporre di tutti i componenti e gli strumenti necessari per l'aggiornamento. Questa procedura richiede un kit di aggiornamento (N/P 6312500 e 161268-B21).
- 3. Verificare che la libreria funzioni correttamente eseguendo il SysTest dal pannello di controllo dell'operatore (consultare il Capitolo 5 della *Guida di riferimento della libreria di nastri Compaq StorageWorks Serie ESL9000*).
- 4. Eseguire un'operazione di calibrazione e inventario utilizzando il pannello di controllo dell'operatore (consultare il Capitolo 5 della *Guida di riferimento della libreria di nastri Compaq StorageWorks Serie ESL9000*).

*Introduzione 1-3*

## <span id="page-12-0"></span>**Componenti per l'aggiornamento del PTM**

 $\overline{a}$ 

<span id="page-12-2"></span>Nella Tabella 1-1 sono elencati i componenti per l'aggiornamento del meccanismo PTM (N/P 161268-B21).

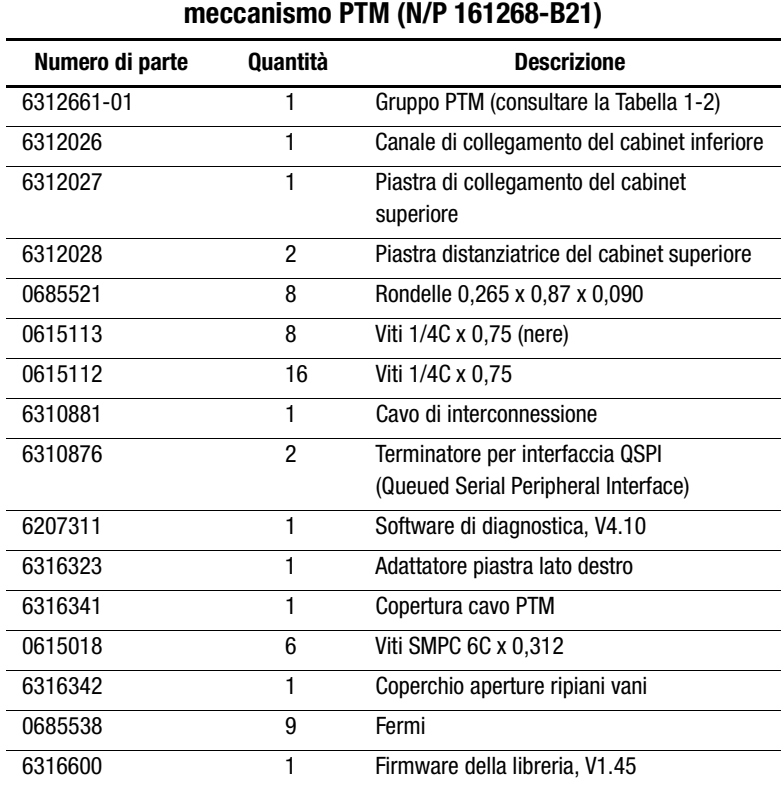

<span id="page-12-1"></span>**Tabella 1-1 Componenti necessari per l'aggiornamento del** 

*1-4 Guida di installazione del meccanismo PTM per Compaq StorageWorks Serie ESL9000*

## <span id="page-13-2"></span><span id="page-13-0"></span>**Componenti del gruppo PTM**

<span id="page-13-5"></span>Nella Tabella 1-2 sono elencati i componenti richiesti per il gruppo PTM (N/P 6312661).

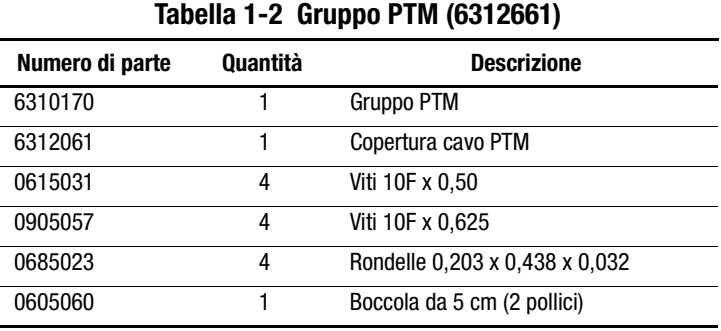

## <span id="page-13-3"></span><span id="page-13-1"></span>**Elementi di finitura per più unità**

<span id="page-13-4"></span>Nella Tabella 1-3 sono elencati i componenti richiesti per la finitura di librerie a più unità (N/P 161268-B22).

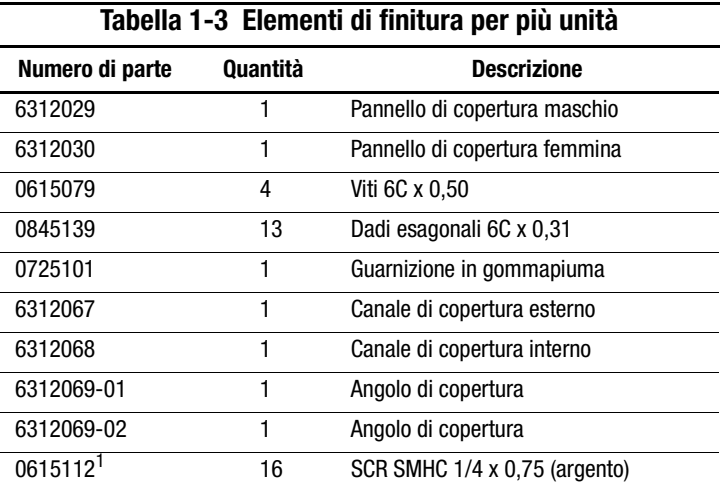

1. Due utilizzati per il kit di finitura e 14 utilizzati per la piastra di collegamento superiore.

*Introduzione 1-5*

## <span id="page-14-0"></span>**Strumenti richiesti per il PTM**

<span id="page-14-2"></span><span id="page-14-1"></span>Per la procedura di installazione del PTM sono necessari i seguenti strumenti:

- Righello diritto da 30 cm
- Cacciavite Phillips n. 2
- Chiave aperta da 5/16 pollici
- Chiave torsiometrica fino a 3, 3895 N/m con punta Phillips n. 2, attacco da 5/16 di pollice e lunghezza minima di 10 cm
- Chiave torsiometrica da 7,9089 N/mm con attacco da 7/16 di pollice e estensione minima di 5 cm
- Chiave torsiometrica da 0,5649 N/mm con attacco da 5/32 di pollice
- Martinetto da 1/4 di pollice con attacco da 1/4 di pollice
- Llivella da 30 cm

# *Capitolo 2*

# <span id="page-16-4"></span><span id="page-16-1"></span><span id="page-16-0"></span>**Installazione di un meccanismo PTM**

In questo capitolo viene descritta la procedura per l'installazione di un meccanismo PTM per una libreria di nastri Compaq StorageWorks Serie ESL9000. Il capitolo include le seguenti sezioni:

- Collegamento delle librerie
- Installazione del meccanismo PTM
- Collegamento dei cavi del meccanismo PTM

# <span id="page-16-3"></span><span id="page-16-2"></span>**Collegamento delle librerie**

Utilizzando i componenti di aggiornamento del meccanismo PTM è possibile collegare un massimo di cinque librerie. Tutte le librerie di nastri devono essere fisicamente collegate tra loro. Ripetere la seguente procedura per tutte le librerie nella configurazione.

**NOTA:** Si consiglia di utilizzare il medesimo tipo di unità per tutte le librerie di nastri ESL9000 in serie MUSL. Se si desidera utilizzare unità di tipo diverso nella libreria MUSL, consultare il fornitore del software applicativo.

*2-2 Guida di installazione del meccanismo PTM per Compaq StorageWorks Serie ESL9000*

## <span id="page-17-1"></span><span id="page-17-0"></span>**Procedura per il collegamento**

Per collegare le prime due librerie:

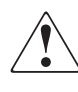

**AVVERTENZA:** Questa procedura richiede l'intervento di due persone. La mancata osservanza di tale precauzione può provocare lesioni personali e/o danni all'apparecchiatura.

- 1. Spegnere e scollegare le librerie dall'alimentazione.
- 2. Sollevare i martinetti di livellamento sulle librerie di destra e di sinistra in modo che poggino sulle rotelle.
- 3. Rimuovere il pannello laterale sinistro  $\bigcirc$  sulla libreria di destra e il pannello laterale destro  $\bullet$  sulla libreria di sinistra (vedere la Figura 2-1).
	- a. Rimuovere le tre viti nella parte superiore del pannello  $\mathbf{0}$  o  $\mathbf{2}$ .
	- b. Sollevare il pannello. Per sganciare il pannello dalla sede potrebbe essere necessario esercitare una certa energia.

#### *Installazione di un meccanismo PTM 2-3*

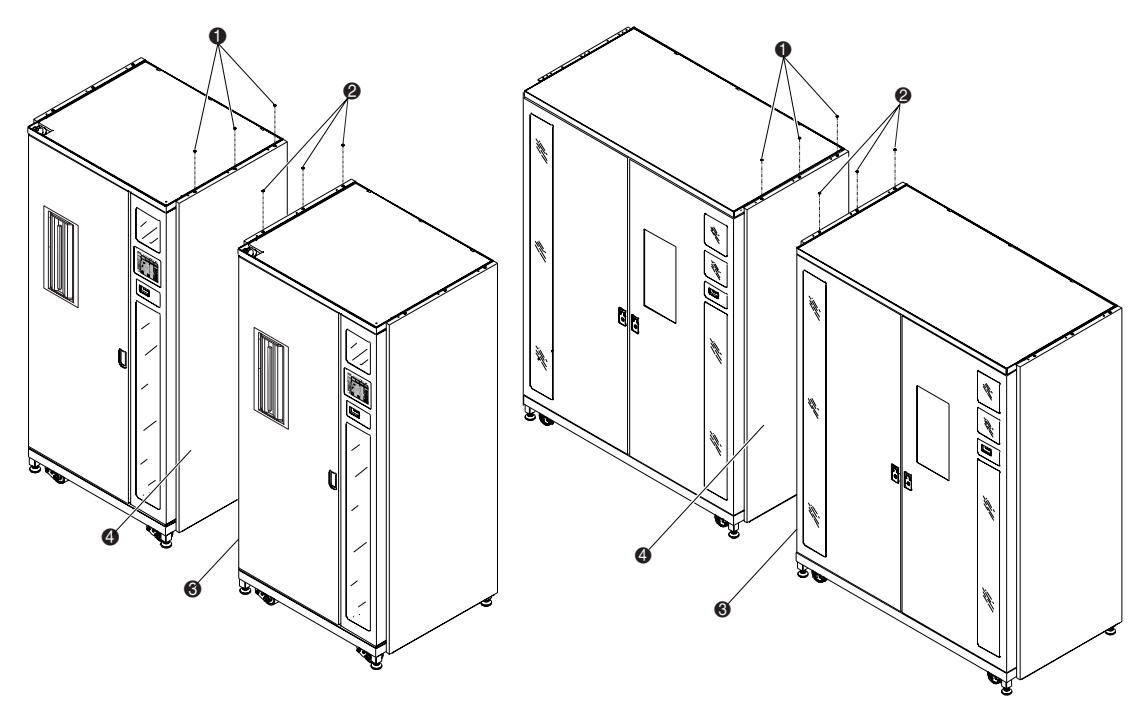

<span id="page-18-0"></span>Figura 2-1. Rimozione del pannello laterale

- **1.** Tre viti (libreria sinistra)
- **2.** Tre viti (libreria destra)
- 3. Pannello sinistro della libreria destra
- 4. Pannello destro della libreria sinistra

## *2-4 Guida di installazione del meccanismo PTM per Compaq StorageWorks Serie ESL9000*

4. Rimuovere i pannelli di accesso al PTM  $\bullet$  sui lati sinistro e destro delle librerie (vedere la Figura 2-2).

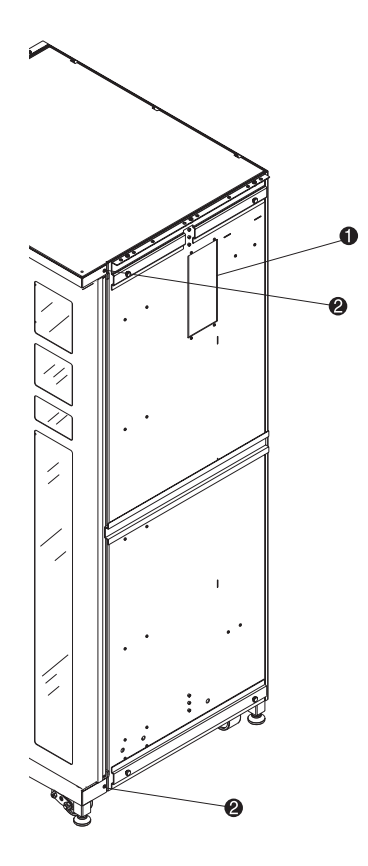

Figura 2-2. Posizioni dei fori delle viti di fissaggio dei pannelli di copertura

- 1. Pannello di accesso al meccanismo PTM
- <span id="page-19-0"></span>2. Fori delle viti di fissaggio del pannello di copertura

#### *Installazione di un meccanismo PTM 2-5*

- 5. Rimuovere le viti esistenti ( $\bullet$  Figura 2-2) e installare quattro viti nuove (N/P 0615079) nelle due librerie da collegare. Non serrare, lasciare mezzo centimetro di spazio tra la rondella SEM e gli elementi di finitura.
- 6. Installare il canale di collegamento del cabinet inferiore sulla libreria sinistra (1 Figura 2-3) utilizzando tre bulloni (N/P 0615113) e tre rondelle (N/P 0685521). Non serrare i bulloni. Lasciare libero il canale di collegamento del cabinet inferiore.

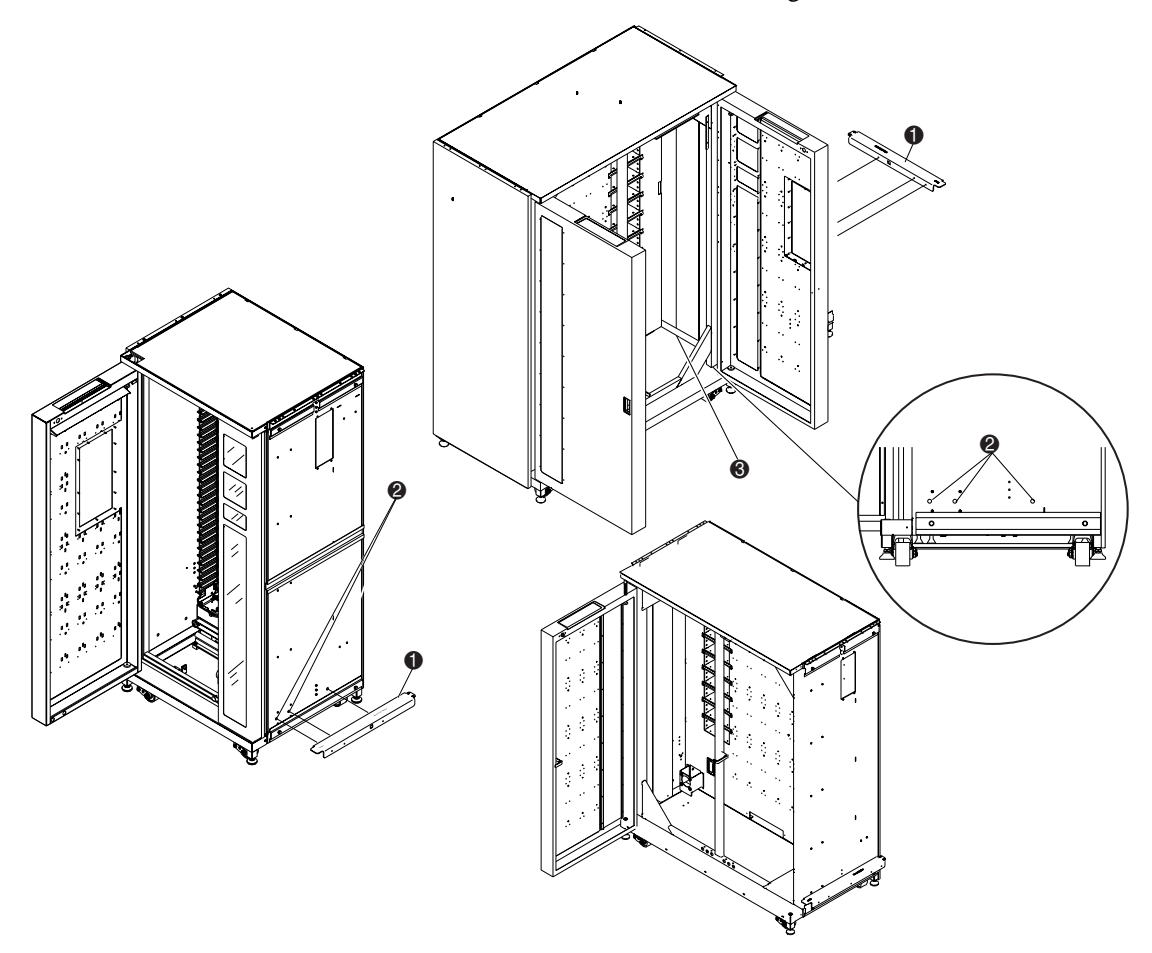

Figura 2-3. Installazione del canale di collegamento del cabinet inferiore (libreria sinistra)

- <span id="page-20-0"></span>1. Canale di collegamento del cabinet inferiore
- <span id="page-20-2"></span><span id="page-20-1"></span>2. Fori di montaggio del cabinet inferiore (libreria destra)
- 3. Interno della copertura del cavo piatto

#### *2-6 Guida di installazione del meccanismo PTM per Compaq StorageWorks Serie ESL9000*

7. Avvicinare lentamente le librerie finché il canale di collegamento del cabinet inferiore sulla libreria sinistra è a contatto con la libreria destra (vedere la Figura 2-4).

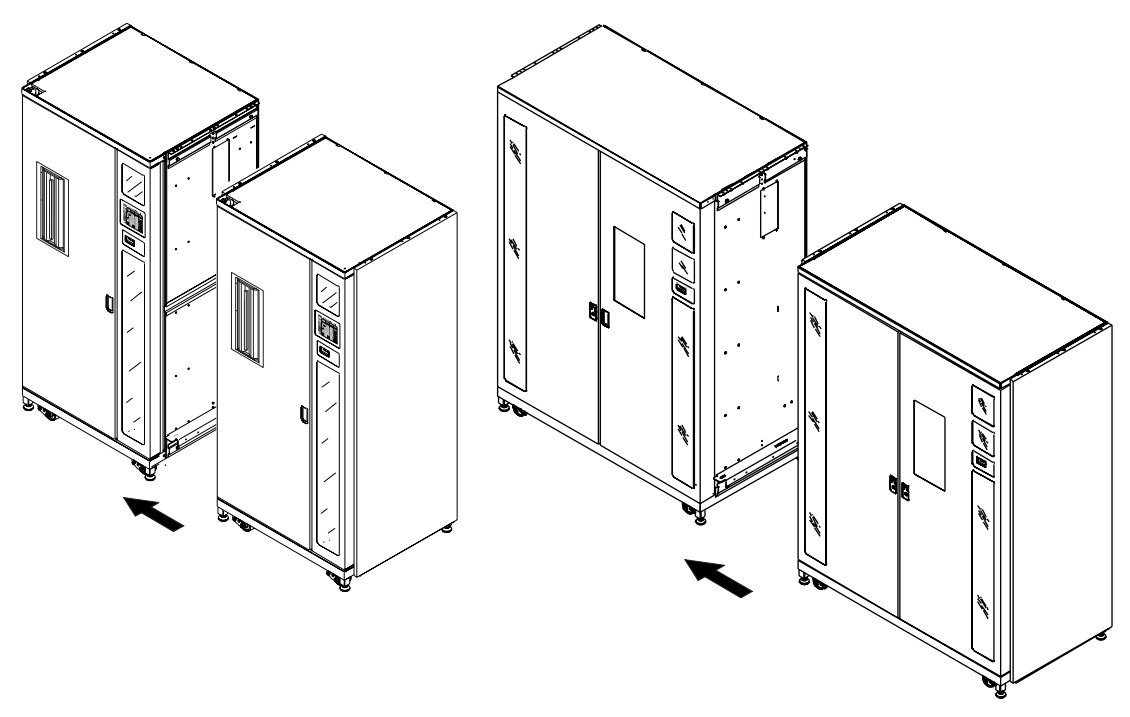

<span id="page-21-1"></span>Figura 2-4. Collegamento dei cabinet della libreria

- <span id="page-21-0"></span>8. Collegare la libreria destra al canale di collegamento del cabinet inferiore con cinque bulloni (N/P 0615113) e altrettante rondelle (N/P 0685521). Non serrare e lasciare libero il canale di collegamento del cabinet inferiore.
- 9. Abbassare i martinetti di livellamento di entrambe le librerie.
- 10. Utilizzando una livella da 30 cm, livellare entrambe le librerie rispettando le seguenti condizioni:
	- a. Le pareti dei vani delle cartucce a nastro devono essere complanari entro 1,5 mm.
	- b. Le superfici anteriori delle due librerie devono essere complanari entro 6,4 mm.
	- c. Le superfici superiori delle due librerie devono essere complanari entro 1,5 mm.

#### *Installazione di un meccanismo PTM 2-7*

- 11. Serrare le viti del canale di collegamento del cabinet inferiore in entrambe le librerie con una torsione di 7,9089 N/mm.
- 12. Installare due distanziatori (N/P 6312028) e la piastra di collegamento del cabinet superiore (N/P 6312027), come mostrato in Figura 2-5, con sette viti e sette rondelle su ciascun lato.

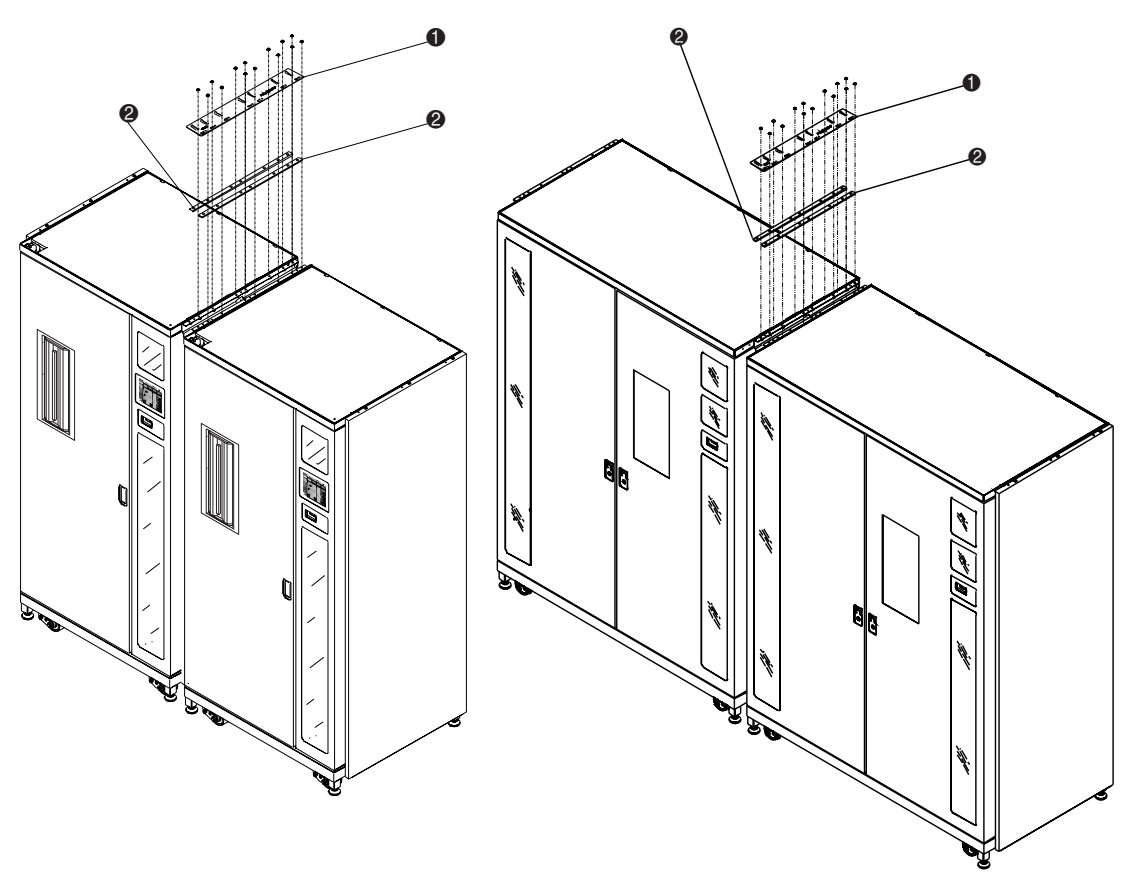

Figura 2-5. Piastra di collegamento del cabinet superiore e distanziatori

- <span id="page-22-1"></span>1. Piastra di collegamento del cabinet superiore
- <span id="page-22-0"></span>2. Distanziatori

**NOTA:** La piastra di collegamento del cabinet superiore può piegarsi quando si serrano le viti. Ciò è normale.

Il collegamento della libreria è completato. Ripetere questa procedura per il collegamento di librerie supplementari.

*2-8 Guida di installazione del meccanismo PTM per Compaq StorageWorks Serie ESL9000*

# <span id="page-23-0"></span>**Installazione del meccanismo PTM**

Nella presente sezione viene descritta la modalità di installazione del meccanismo PTM. La sezione include anche le istruzioni per l'installazione dei pannelli di copertura.

## <span id="page-23-3"></span><span id="page-23-1"></span>**Istruzioni di installazione**

Per installare il gruppo del meccanismo PTM:

<span id="page-23-5"></span>1. Rimuovere le 32 cartucce a nastro e i quattro moduli ripiani dei vani dalla libreria di nastri destra, come illustrato in Figura 2-6. Mettere da parte i componenti per reinstallarli successivamente.

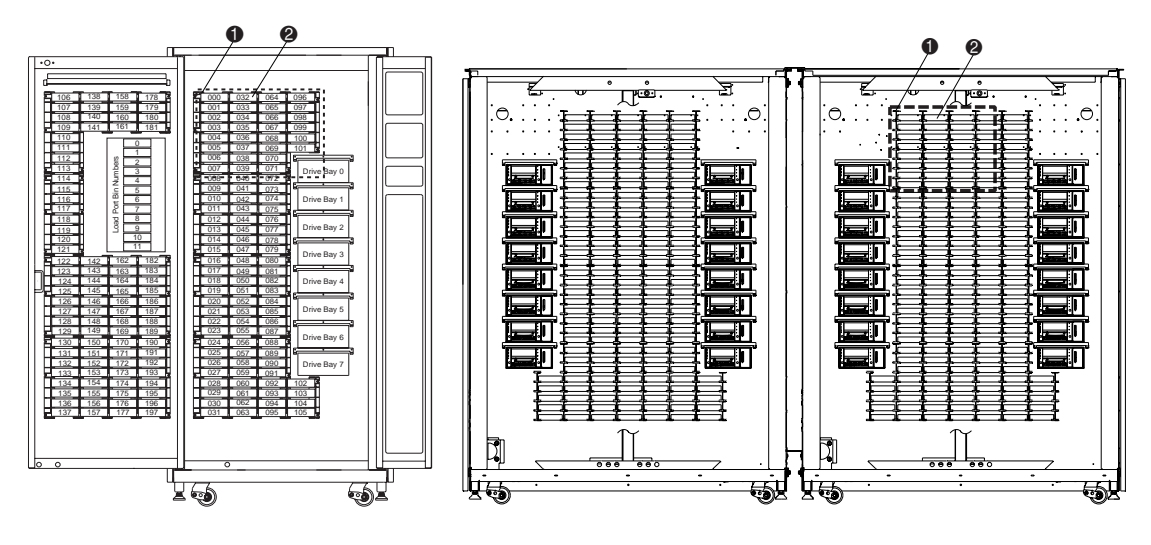

Figura 2-6. Posizioni dei vani

- <span id="page-23-4"></span> $\bullet$  Moduli ripiani dei vani
- <span id="page-23-2"></span><sup>2</sup> Cartucce a nastro

#### *Installazione di un meccanismo PTM 2-9*

- 2. Rimuovere il cavo dal foro della libreria di nastri destra, quindi installare la boccola da 5 cm fornita nel foro del cavo (vedere la Figura 2-7).
- 3. Raggiungere attraverso il foro il meccanismo PTM e tirare il cavo attraverso il foro stesso, lasciando circa 46 cm di cavo sul lato anteriore della parete del vano (vedere la Figura 2-7).
- 4. Utilizzando sei viti, installare la piastra adattatore del meccanismo PTM sulla libreria ESL9198 sinistra ( $\bullet$  Figura 2-7).

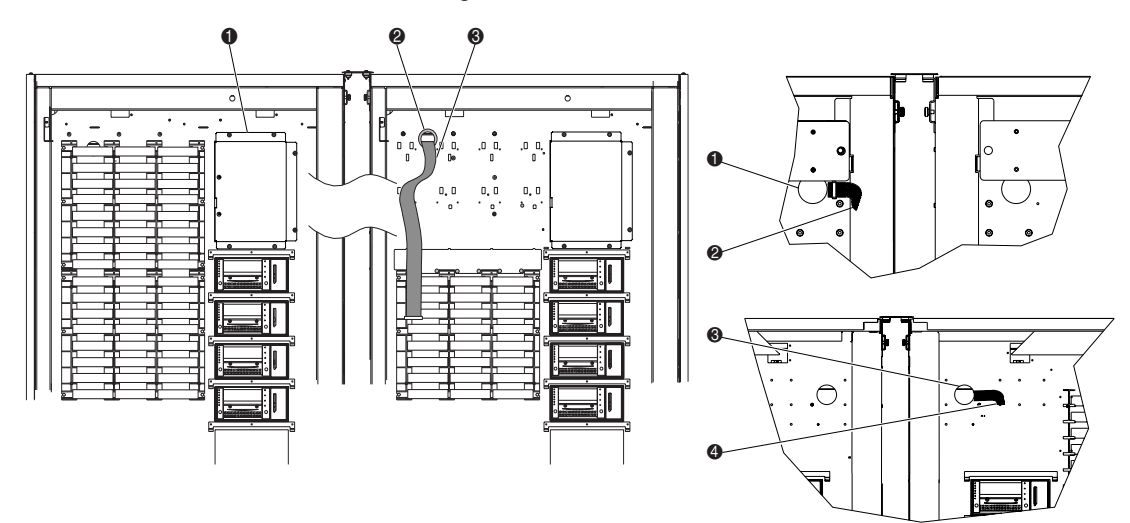

Figura 2-7. Passaggio del cavo del meccanismo PTM

- <span id="page-24-4"></span><span id="page-24-3"></span>
- <span id="page-24-2"></span><span id="page-24-1"></span>
- <span id="page-24-0"></span>
- **1.** Piastra adattatore del meccanismo PTM **1.** Foro del cavo (parte posteriore della libreria di nastri)
- 2. Boccola da 5 cm 2 Cavo PTM (parte posteriore della libreria di nastri)
- <sup>3</sup> Cavo PTM 3 Boccola (parte anteriore della libreria di nastri)
	- 4 Cavo PTM (parte anteriore della libreria di nastri)

#### *2-10 Guida di installazione del meccanismo PTM per Compaq StorageWorks Serie ESL9000*

- 5. Per la libreria ESL9198, collegare la copertura del cavo PTM con tre fermi e quattro viti (N/P 0905057) e rondelle (N/P 0685023) alla parete del vano per coprire il cavo e il relativo foro, facendo attenzione a orientare correttamente il cavo del meccanismo PTM sotto il canale sollevato nella copertura del cavo (vedere la Figura 2-8).
- 6. Per la libreria ESL9198, installare il coperchio con le aperture dei ripiani dei vani utilizzando sei fermi (vedere la Figura 2-8).
- 7. Installare due viti (N/P 0905057) e due rondelle (N/P 0685023) nelle due posizioni di montaggio superiori ( $\bullet$  Figura 2-8). Non serrare, lasciare circa mezzo centimetro di spazio tra la rondella e la parete del vano.

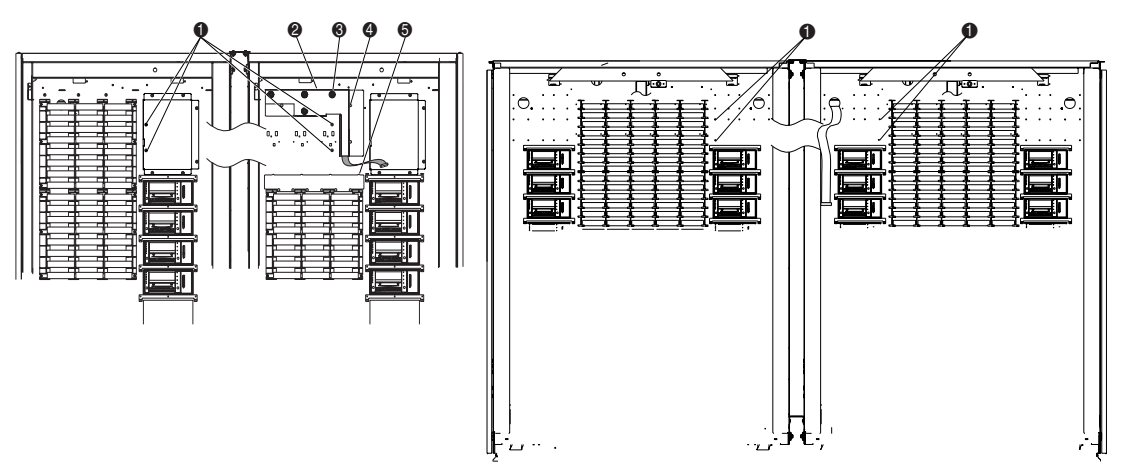

<span id="page-25-4"></span>Figura 2-8. Punti di montaggio della libreria

- <span id="page-25-3"></span>1. Posizioni di montaggio del meccanismo PTM per la libreria destra e sinistra
- <span id="page-25-1"></span>2. Copertura del cavo PTM
- <span id="page-25-5"></span><sup>3</sup> Viti e rondelle (4)
- <span id="page-25-2"></span> $\bullet$  Fermi (3)
- <span id="page-25-0"></span>5. Coperchio con le aperture per i ripiani dei vani e fermi (6)
- 8. Tenendo il meccanismo PTM con il lato destro rivolto verso l'alto, inserirlo nella relativa apertura della libreria destra e nella libreria sinistra (vedere la Figura 2-9).

#### *Installazione di un meccanismo PTM 2-11*

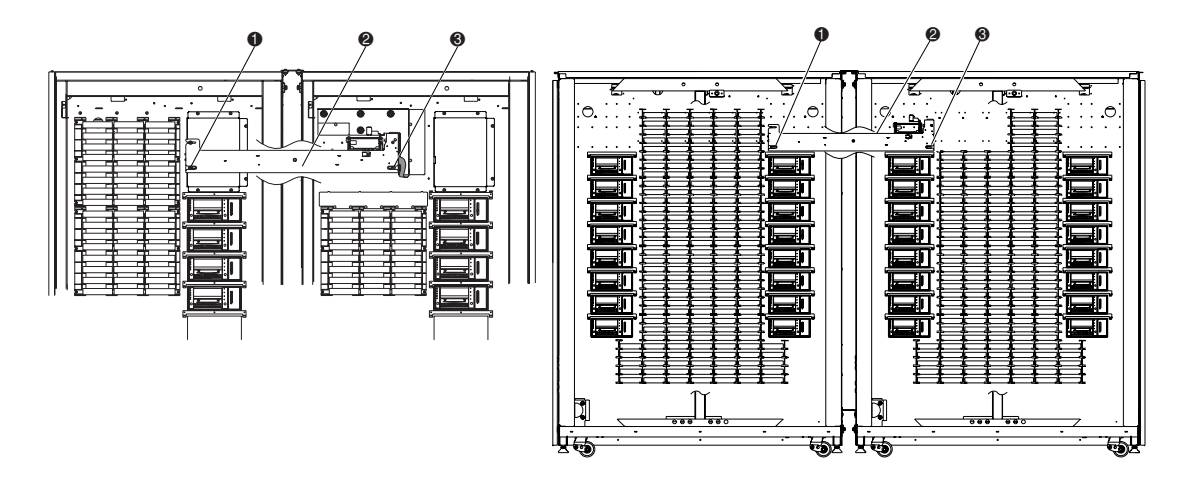

Figura 2-9. Installazione del meccanismo PTM

- <span id="page-26-1"></span>1. Posizioni delle linguette di montaggio inferiori del meccanismo PTM
- <sup>2</sup> Meccanismo PTM
- <span id="page-26-0"></span><sup>3</sup> Linguetta di montaggio superiore
- 9. Spostare le linguette di montaggio del meccanismo PTM sulle viti installate al punto 7.
- 10. Installare due viti (N/P 0905057) e due rondelle (N/P 0685023) nelle linguette di montaggio inferiori del meccanismo PTM, una per libreria ( $\bullet$  Figura 2-9).

#### *2-12 Guida di installazione del meccanismo PTM per Compaq StorageWorks Serie ESL9000*

11. Collegare il cavo del meccanismo PTM al meccanismo stesso ( $\bullet$  Figura 2-10).

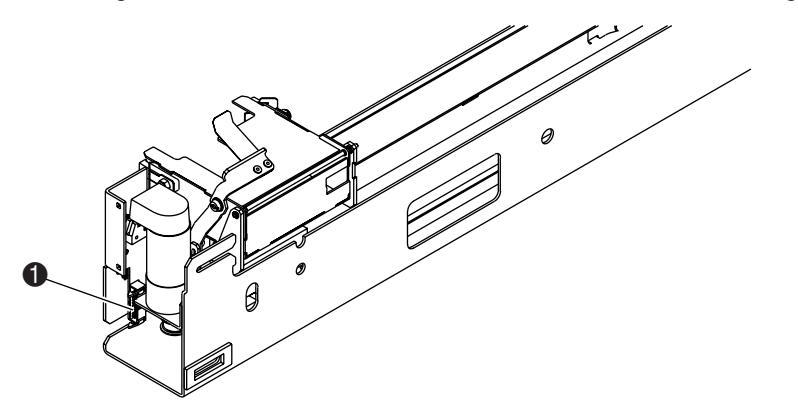

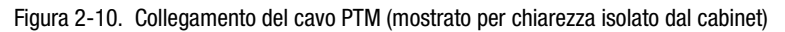

<span id="page-27-0"></span>12. Guidare il cavo lungo i fermi presenti sulla parte inferiore del meccanismo PTM. Spingere il cavo in eccesso attraverso il foro del cavo nella parete del vano.

#### *Installazione di un meccanismo PTM 2-13*

13. Per la libreria ESL 9326, per coprire il cavo e il relativo foro fissare con quattro viti (N/P 0905057) e quattro rondelle (N/P 0685023) la copertura del cavo PTM (N/P 6312061) alla parete del vano (vedere la Figura 2-11). Serrare le viti fino a un valore di torsione di 3,39 +/- 0,339 N/mm.

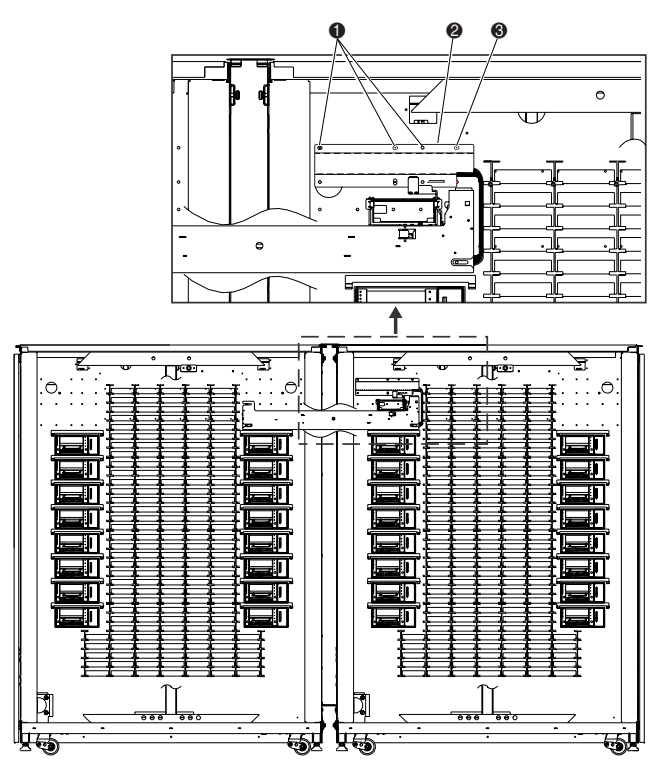

Figura 2-11. Copertura del cavo PTM

- <span id="page-28-1"></span>**0** Viti
- <span id="page-28-0"></span>2 Copertura del cavo PTM
- **3** Vite
- 14. Per la libreria ESL9326, reinserire i vani delle cartucce a nastro precedentemente rimossi.

#### *2-14 Guida di installazione del meccanismo PTM per Compaq StorageWorks Serie ESL9000*

15. Centrare il meccanismo PTM (vedere la Figura 2-12):

Per il modello ESL9198: centrare il meccanismo PTM tra le pareti interne della libreria di destra e di sinistra. La distanza tra la parete interna e il meccanismo PTM della libreria di sinistra  $\bullet$  e quella tra la parete interna e il meccanismo PTM della libreria di destra  $\bullet$  deve essere pari a 35,7 (+/- 0,15) cm (14,06"+/- 0,06"). Per il modello ESL9326: centrare il meccanismo PTM tra i ripiani del contenitore della libreria. Lo scarto tra le distanze dei ripiani del contenitore e il meccanismo PTM della libreria di sinistra  $\bullet$  e dei ripiani del contenitore e il meccanismo PTM della libreria di destra  $\bullet$  non deve essere maggiore di 0,15 cm (0,06").

16. Serrare le viti che bloccano il meccanismo PTM in posizione.

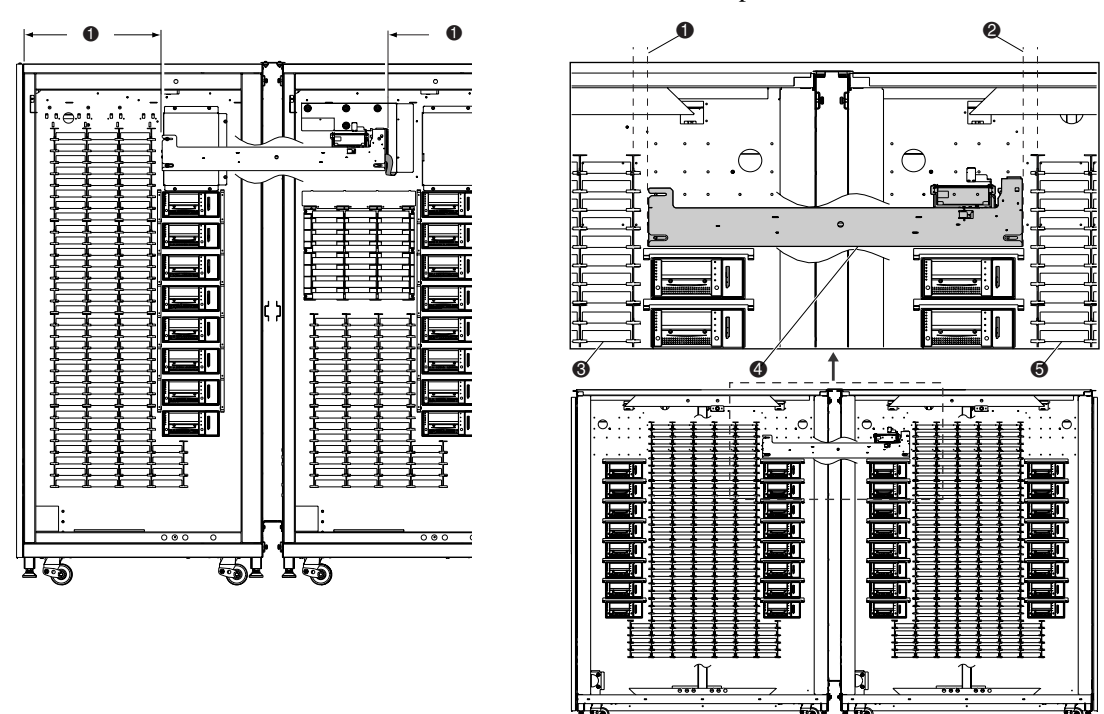

<span id="page-29-1"></span><span id="page-29-0"></span>Figura 2-12. Centratura del meccanismo PTM

- 1. Distanza vano-meccanismo PTM della libreria di nastri di sinistra
- 2. Distanza vano-meccanismo PTM della libreria di nastri di destra
- <span id="page-29-2"></span>3. Ripiani dei vani della libreria di nastri di sinistra
- $\bullet$  Meccanismo PTM
- 5. Ripiani dei vani della libreria di nastri di destra

L'installazione del meccanismo PTM è ora completa. Ripetere questa procedura per le librerie supplementari.

*Installazione di un meccanismo PTM 2-15*

# <span id="page-30-0"></span>**Installazione dei pannelli di copertura delle librerie**

<span id="page-30-1"></span>I pannelli di copertura sono installati per chiudere gli spazi vuoti tra le due librerie, sul lato anteriore e posteriore.

Per installare i pannelli anteriori:

1. Misurare la distanza tra le librerie sul lato superiore  $\bullet$  e inferiore  $\bullet$  dei cabinet (vedere la Figura 2-13).

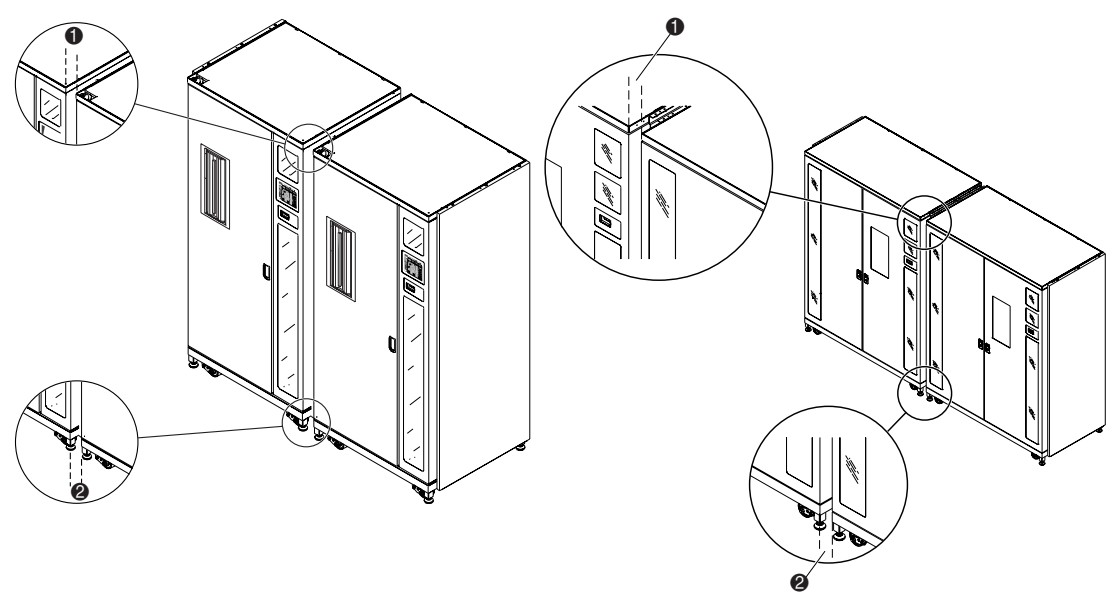

Figura 2-13. Spazio tra le librerie

- $\bullet$  Misura superiore
- <sup>2</sup> Misura inferiore

#### *2-16 Guida di installazione del meccanismo PTM per Compaq StorageWorks Serie ESL9000*

2. Montare i quattro pannelli anteriori come illustrato in Figura 2-14. Non serrare ancora le viti.

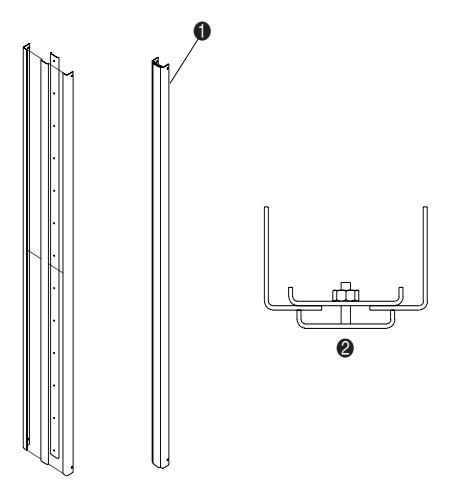

Figura 2-14. Assemblaggio del pannello anteriore

- <span id="page-31-0"></span> $\bullet$  Pannello di copertura anteriore assemblato
- 2 Vista dall'alto
- 3. Regolare la larghezza della parte superiore del gruppo in modo che sia inferiore di 0,15 cm rispetto alla misura indicata al punto 1. Ciò crea un certo gioco che permette l'inserimento del pannello tra le due librerie durante l'installazione.
- 4. Serrare il dado più vicino alla parte superiore del gruppo con un valore di torsione di 0,565 N/mm
- 5. Regolare la larghezza della parte inferiore del gruppo in modo che sia inferiore di 0,15 cm alla misura della parte inferiore indicata al punto 1.
- 6. Serrare il dado più vicino alla parte inferiore del gruppo con un valore di torsione di 0,565 N/mm.
- 7. Serrare i dadi rimanenti sul gruppo con un valore di torsione di 0,565 N/mm.

#### *Installazione di un meccanismo PTM 2-17*

8. Installare il gruppo del pannello nel primo spazio vuoto anteriore tra le librerie (1 Figura 2-15). Verificare che le fessure aperte negli angoli dei pannelli trattengano tutte e quattro le viti  $(②$  Figura 2-2).

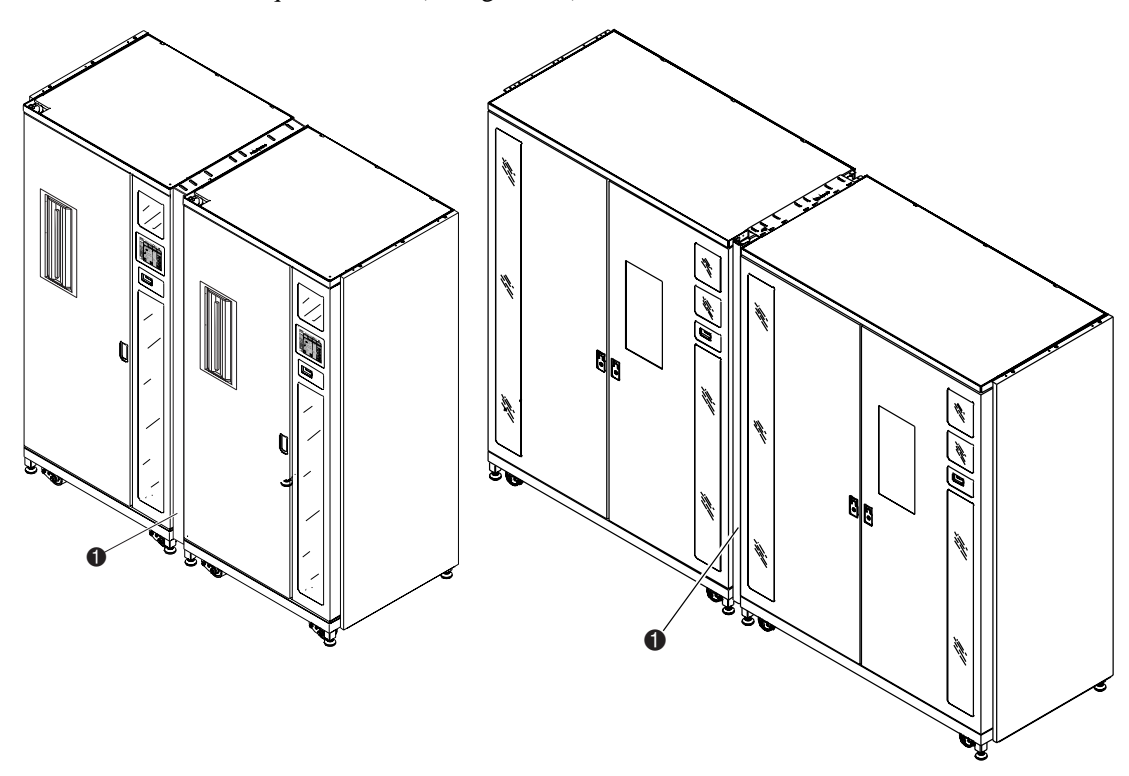

Figura 2-15. Installazione del pannello anteriore

- <span id="page-32-0"></span>1. Pannello di copertura anteriore installato
- 9. Serrare le quattro viti.

#### *2-18 Guida di installazione del meccanismo PTM per Compaq StorageWorks Serie ESL9000*

10. Sul lato sinistro e destro del gruppo del pannello, installare due guarnizioni in gommapiuma di 171 cm come mostrato in Figura 2-16.

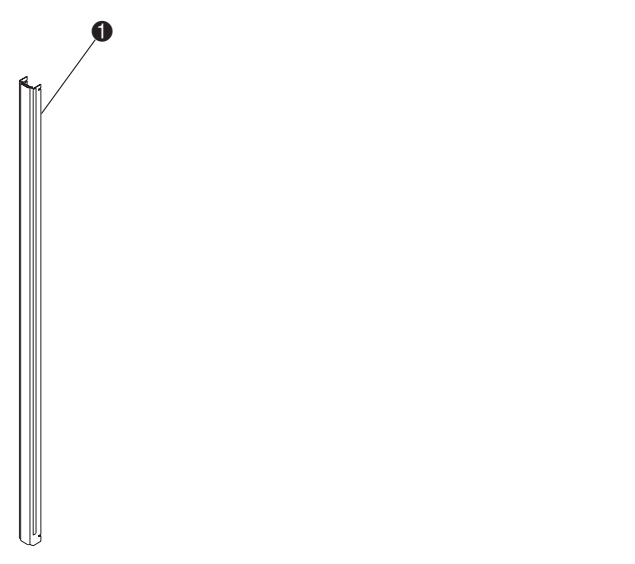

Figura 2-16. Installazione della guarnizione in gommapiuma

<span id="page-33-0"></span>1. Guarnizione in gommapiuma (lato destro del gruppo mostrato non installato per chiarezza)

L'installazione del pannello di copertura anteriore è ora completa. Ripetere questa procedura per le librerie supplementari.

*Installazione di un meccanismo PTM 2-19*

Per installare i pannelli di copertura posteriori:

1. Montare i pannelli di copertura maschio  $\bigcirc$  e femmina  $\bigcirc$  come illustrato in Figura 2-17.

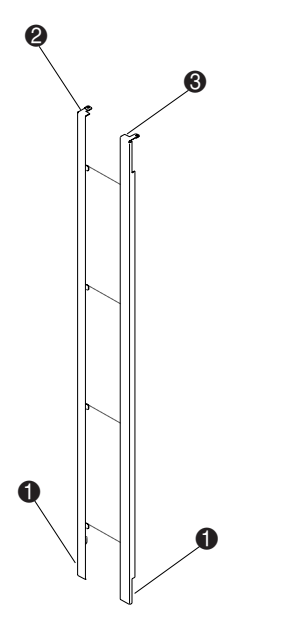

<span id="page-34-0"></span>Figura 2-17. Assemblaggio del pannello posteriore

2. Spostando i due pannelli come una sola unità, installare i due fermi inferiori  $\bullet$  nelle fessure corrispondenti nel canale di collegamento inferiore del cabinet e abbassare la serie di pannelli finché i bordi superiori dei pannelli appoggiano su ciascuno dei due bordi della libreria.

#### *2-20 Guida di installazione del meccanismo PTM per Compaq StorageWorks Serie ESL9000*

3. Inserire le viti (N/P 0615112) per fissare il pannello posteriore alla piastra di collegamento del cabinet superiore ( $\bullet$  Figura 2-18).

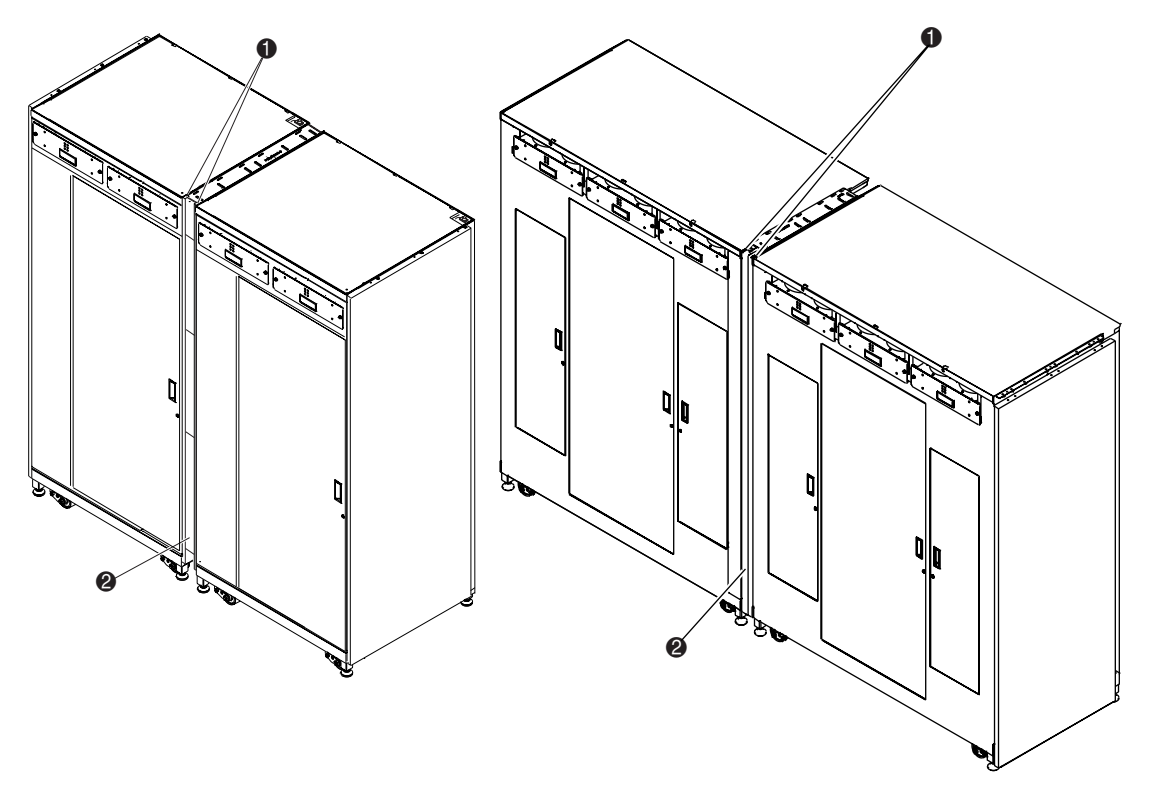

Figura 2-18. Installazione del pannello posteriore

- <span id="page-35-0"></span> $\bullet$  Viti (2)
- 2 Pannello di copertura posteriore installato

L'installazione del pannello posteriore è ora completa. Ripetere questa procedura per le librerie supplementari.

*Installazione di un meccanismo PTM 2-21*

# <span id="page-36-4"></span><span id="page-36-0"></span>**Collegamento dei cavi del meccanismo PTM**

Questa sezione fornisce istruzioni per il collegamento di un cavo QSPI a un sistema di librerie a più unità. Include inoltre una descrizione del bus QSPI.

## <span id="page-36-3"></span><span id="page-36-1"></span>**Bus QSPI**

Il bus QSPI è un'interfaccia seriale sincrona full duplex per la comunicazione con periferiche e altre unità micro-controller. Il bus QSPI è un bus Motorola standard che i sistemi di librerie ESL9000 a più unità utilizzano come linguaggio di controllo personalizzato per comunicare tra le librerie master e slave.

**NOTA:** Per funzionare correttamente, il bus QSPI deve avere terminazioni ad entrambe le estremità.

## <span id="page-36-2"></span>**Istruzioni per il collegamento dei cavi**

Per collegare i cavi delle librerie:

1. Utilizzando una chiave per viti esagonali da 5/32 di pollice, aprire lo sportello di accesso posteriore di ciascuna libreria da collegare.

#### *2-22 Guida di installazione del meccanismo PTM per Compaq StorageWorks Serie ESL9000*

2. Individuare i connettori QSPI sulla parte inferiore dello chassis PCI (vedere la Figura 2-19).

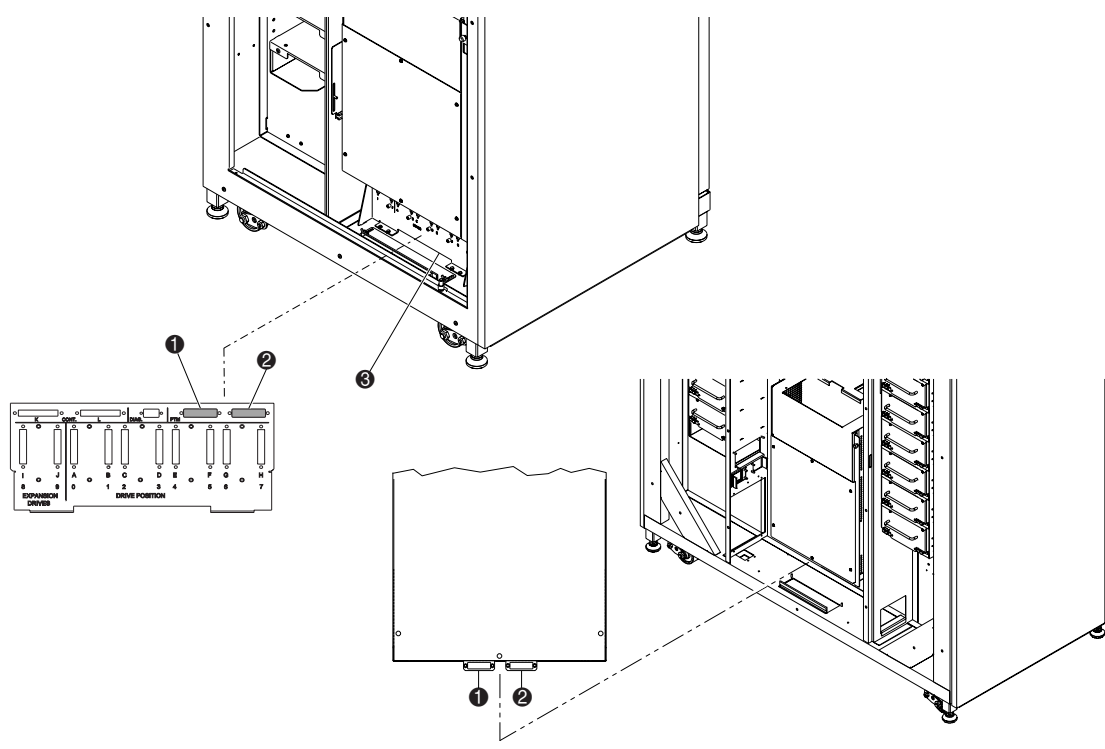

<span id="page-37-2"></span>Figura 2-19. Posizione dei connettori del meccanismo PTM

- <span id="page-37-3"></span>**1. Connettore QSPI sinistro**
- <span id="page-37-0"></span><sup>2</sup> Connettore QSPI destro
- <span id="page-37-1"></span><sup>3</sup> Paratia SCSI
- 3. Installare un terminatore QSPI sul connettore QSPI sinistro  $\bigcirc$  per la libreria di sinistra.
- 4. Collegare un'estremità del cavo di interconnessione al connettore QSPI destro  $\bigcirc$  sulla libreria sinistra.
- 5. Guidare il cavo di interconnessione nella parte inferiore della libreria, quindi collegarlo al connettore QSPI sulla libreria destra.
- 6. Se nella configurazione non vi sono altre librerie, installare un terminatore nel connettore QSPI destro per la libreria destra. Se la configurazione prevede librerie supplementari, continuare a collegare le librerie utilizzando il cavo di interconnessione. Si noti che la libreria finale nella configurazione sarà dotata di terminatore QSPI sul connettore QSPI destro.

# *Capitolo 3*

# <span id="page-38-1"></span><span id="page-38-0"></span>**Configurazione e calibrazione del meccanismo PTM**

Dopo aver correttamente installato il meccanismo PTM, le librerie devono essere configurate e calibrate in modo da funzionare correttamente come sistema a più unità.

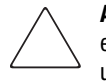

**ATTENZIONE:** Per tutte le librerie con firmware 1.30 o precedente per le quali viene eseguito l'aggiornamento alla versione 1.40 o successiva e per le quali si intende utilizzare la funzionalità Multi-Unit Single LUN (MUSL), è necessario inizializzare la NVRAM e utilizzare il nuovo modulo di memoria (N/P 6220340-06). Per supportare il nuovo modulo di memoria, è necessario installare la versione 1.30 a blocco di boot. Se una libreria è configurata in modalità singola, non è necessario aggiornare il blocco di boot o il modulo di memoria, ma occorre comunque reinizializzare la NVRAM.

Tutte le librerie che utilizzano la versione 1.40 o successiva per le quali si desidera utilizzare la funzionalità MUSL, devono avere installati i meccanismi PTM, nonché i backplane appropriati (N/P 6310520-04 o più recente) e i cavi QSPI.

Se è necessario supportare la funzione di pulizia automatica dell'unità a nastro, verificare che esista almeno un nastro di pulizia in ciascuna libreria che supporta la pulizia automatica.

*3-2 Guida di installazione del meccanismo PTM per Compaq StorageWorks Serie ESL9000*

# <span id="page-39-0"></span>**Installazione del firmware**

Su tutte le librerie che fanno parte di sistemi a più unità deve essere eseguibile il nuovo firmware robotic 1.42. Per maggiori informazioni, consultare la *Guida del software di diagnostica della libreria di nastri Compaq StorageWorks Serie ESL9000*.

Per installare il firmware:

- 1. Copiare l'immagine del firmware (file .zip) sul PC portatile, nella directory Tapelib.
- 2. Decomprimere l'immagine firmware.
- 3. Collegare il PC portatile al connettore di diagnostica posto sul retro della libreria di nastri.
- 4. La libreria di nastri deve essere in stato di fuori linea.

**IMPORTANTE:** Quando si utilizza la funzione di scaricamento flash è necessario utilizzare MS-DOS nativo. Per maggiori informazioni, consultare la *Guida del software di diagnostica della libreria di nastri Compaq StorageWorks Serie ESL9000*.

- 5. Attivare la funzione di diagnostica immettendo TAPELIB/b9600. Dopo alcuni secondi verrà visualizzata la schermata di diagnostica.
- 6. Per verificare che il software di diagnostica comunichi correttamente con la libreria di nastri, selezionare la scheda Config (Configurazione), poi Report System (Sistema di Rapporto), quindi premere **Invio**. Se la comunicazione sta avvenendo correttamente, verrà riportata la configurazione corrente della libreria di nastri. In caso contrario, controllare i collegamenti del cavo RS-422 e accertarsi che la libreria di nastri sia fuori linea.
- 7. Se il livello firmware corrente è 1.22 o inferiore, passare al punto 8. In caso contrario, accertarsi che la libreria sia impostata come Slave o Single Unit (Unità singola) Se la libreria di nastri è impostata come Master, potrebbero verificarsi problemi di scaricamento flash. Per verificare ciò, selezionare la scheda Config, quindi:
	- a. Selezionare Multiple Unit (Unità multipla).
	- b. Selezionare Report (Rapporto).
	- c. Se la libreria di nastri è impostata come Master, premere **Esc** per tornare alla schermata precedente, riselezionare Multiple Unit, quindi selezionare Slave. Premere **Invio**.
- 8. Prima di scaricare il firmware per unità multiple è necessario inizializzare nuovamente la NVRAM. Per fare ciò, selezionare la scheda Config, quindi:
	- a. Selezionare Initialization (Inizializzazione).
	- b. Selezionare Init Non-Vol Ram (Inizializza RAM non volatile) e premere **Invio**.
	- c. Verrà visualizzata una schermata di avviso con la richiesta di continuare. Immettere Y (Sì), quindi premere **Invio**.

#### *Configurazione e calibrazione del meccanismo PTM 3-3*

- 9. Premere il tasto **Esc** per uscire dalla funzione Initialization, quindi:
	- a. Selezionare Flash Download (Scarica flash) e premere **Invio**.
	- b. Selezionare l'immagine firmware fornita con il kit di aggiornamento, quindi premere **Invio**.
	- c. Verrà visualizzata una schermata di avviso con la richiesta di continuare. Immettere Y e premere **Invio**. L'operazione di scaricamento flash impiegherà dai 45 ai 60 minuti.
- 10. Dopo che lo scaricamento flash è stato completato, sul pannello di controllo verrà visualizzato ATL3000. Ciò è causato da una funzione del firmware che si attiva quando non è stato inserito il numero di serie Compaq. Il numero del modello Compaq deve essere inserito utilizzando il software di diagnostica Tapelib.

Per impostare il modello (6310080) Compaq Serie ESL9000, procedere come segue:

- 1. Premere il pulsante **Standby** sul pannello di controllo per impostare la libreria di nastri nello stato di fuori linea.
- 2. Inizializzare nuovamente la NVRAM come descritto di seguito:
	- a. Selezionare Initialization.
	- b. Selezionare Init Non-Vol RAM e premere **Invio**.
	- c. Verrà visualizzata una schermata di avviso con la richiesta di continuare. Immettere Y, quindi premere **Invio**.
- 3. Premere il tasto **Esc**, selezionare Configure System (Configurazione sistema), quindi premere **Invio**.
	- a. Selezionare il numero di modello 6310XXX, immettere 6310080, quindi premere **Invio**.
	- b. Selezionare il numero di vani e premere **Invio**.
	- c. Selezionare il numero di unità e premere **Invio**.
	- d. Selezionare SCSI ID (0) e premere **Invio**.
- 4. Verificare la nuova configurazione selezionando Report System. Controllare che i valori visualizzati siano esatti. In caso affermativo, premere il tasto **Esc** per uscire da Tapelib.
- 5. Verificare che il pannello di controllo visualizzi Compaq StorageWorks ESL9198 o ESL9326D.
- 6. Ripetere la procedura per tutte le librerie che fanno parte del sistema di librerie di nastri a più unità.

Le seguenti procedure devono essere eseguite su ogni libreria collegata che utilizza un PTM. È possibile configurare e calibrare le librerie utilizzando il pannello di controllo oppure collegando un PC che esegue il software di diagnostica alla porta di diagnostica. *3-4 Guida di installazione del meccanismo PTM per Compaq StorageWorks Serie ESL9000*

# <span id="page-41-1"></span><span id="page-41-0"></span>**Configurazione di un PTM tramite il pannello di controllo**

Per configurare un meccanismo PTM dal pannello di controllo:

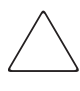

<span id="page-41-4"></span>**ATTENZIONE:** Questa procedura deve essere eseguita tramite il pannello di controllo o il software di diagnostica ogni volta che un PTM viene aggiunto o rimosso da un sistema libreria a più unità.

1. Dalla scheda Operator (Operatore), selezionare Configure Library (Configurazione libreria) (vedere la Figura 3-1).

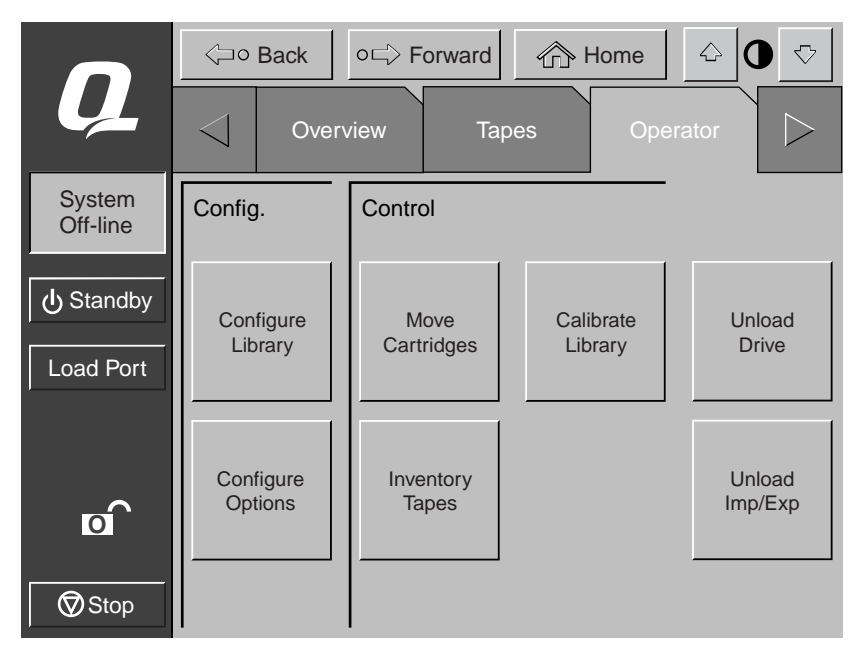

<span id="page-41-3"></span><span id="page-41-2"></span>Figura 3-1. Menu Configure Library

- *Configurazione e calibrazione del meccanismo PTM 3-5*
- 2. Passare al campo PTM della schermata e impostare None (Nessuno), Left (Sinistra), Right (Destra) oppure Both (Entrambi) (vedere la Figura 3-2).

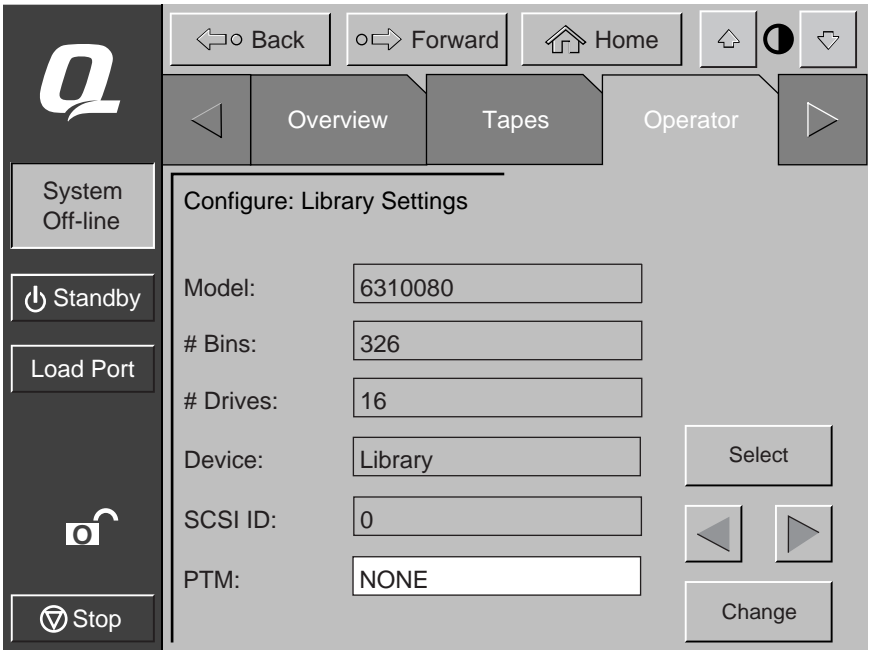

<span id="page-42-1"></span><span id="page-42-0"></span>Figura 3-2. Schermata di selezione PTM (in figura è mostrato il modello ESL9326)

*3-6 Guida di installazione del meccanismo PTM per Compaq StorageWorks Serie ESL9000*

# <span id="page-43-1"></span><span id="page-43-0"></span>**Configurazione di un sistema di librerie a più unità tramite il pannello di controllo**

<span id="page-43-3"></span>Per configurare le librerie in un sistema a più unità tramite il pannello di controllo:

- 1. Dal pannello di controllo, mettere ciascuna libreria in posizione fuori linea.
- 2. Selezionare la scheda Multi-Unit (MUSL) (vedere la Figura 3-3).
- <span id="page-43-4"></span>3. Selezionare il pulsante **Configure Multi-Unit** (Configura più unità).

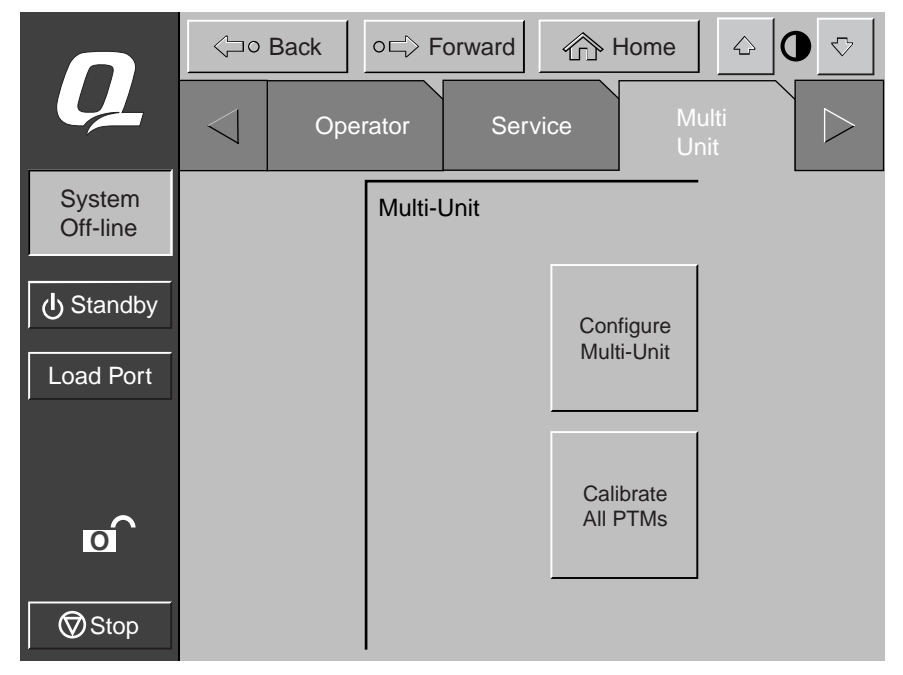

Figura 3-3. Schermata Multi-Unit

<span id="page-43-5"></span><span id="page-43-2"></span>**NOTA:** Quando si configurano i PTM in più librerie, ciascun meccanismo deve essere configurato separatamente.

#### *Configurazione e calibrazione del meccanismo PTM 3-7*

4. Immettere Single (Singola), Master oppure Slave nel campo Library Unit (Unità libreria) (vedere la Figura 3-4). La libreria collegata all'host è la libreria master. Qualsiasi libreria in un sistema a più unità può essere un master. Le librerie rimanenti sono slave.

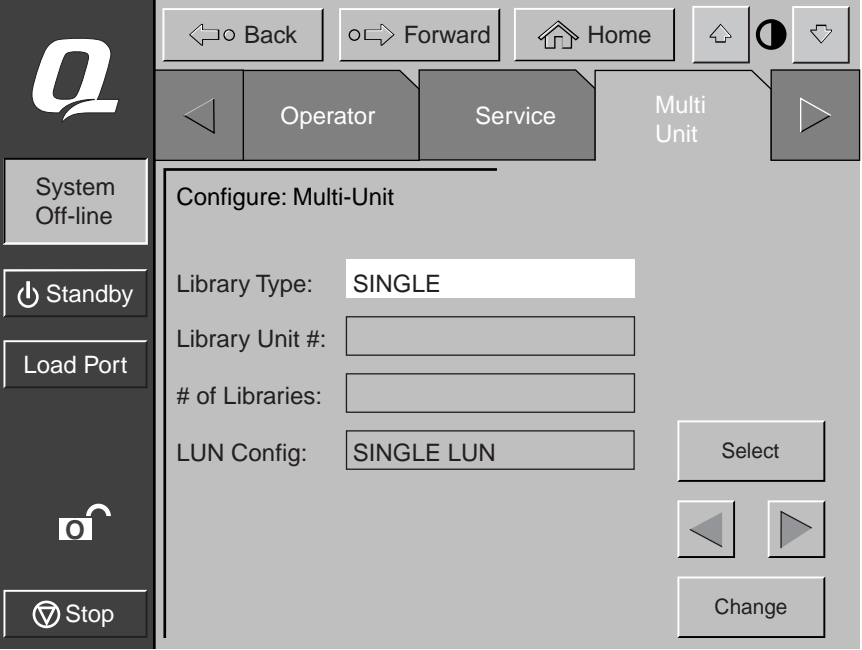

Figura 3-4. Schermata Configure Multi-Unit (MUSL)

<span id="page-44-2"></span><span id="page-44-1"></span><span id="page-44-0"></span>**ATTENZIONE:** Quando si configurano più librerie in modalità MUSL, può essere presente una sola libreria master.

5. Immettere un numero (0-4) nel campo Library Unit # (Unità libreria) (vedere la Figura 3-4).

#### *3-8 Guida di installazione del meccanismo PTM per Compaq StorageWorks Serie ESL9000*

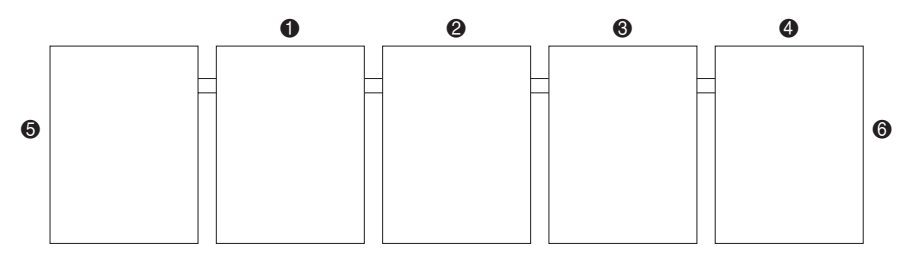

<span id="page-45-0"></span>Figura 3-5. Numerazione delle librerie (vista anteriore dal pannello di controllo)

- $\bullet$  Libreria 0
- <sup>2</sup> Libreria 1
- **3.** Libreria 2.
- **4.** Libreria 3.
- **6** Libreria 4
- **6** Lato sinistro
- $\bullet$  Lato destro
- 6. Immettere un numero (1-5) nel campo # of Libraries (N. di librerie) per il numero delle librerie nel sistema a più unità (vedere la Figura 3-4).
- 7. Immettere Single LUN (LUN singolo) nel campo LUN Config (Configurazione LUN).
- 8. Ripetere le fasi da 2 a 7 per tutte le librerie del sistema.

<span id="page-46-5"></span><span id="page-46-3"></span>*Configurazione e calibrazione del meccanismo PTM 3-9*

# <span id="page-46-2"></span><span id="page-46-0"></span>**Calibrazione del meccanismo PTM tramite il pannello di controllo**

<span id="page-46-4"></span>Per calibrare il PTM tramite il pannello di controllo sulla libreria master:

- 1. Dalla scheda Multi-Unit, selezionare il pulsante **Calibrate all PTMs** (Calibra tutti i PTM) (vedere la Figura 3-6). Tutti i PTM in tutte le librerie vengono calibrati automaticamente.
- 2. Dopo la calibrazione, mettere ogni libreria in linea, partendo dalle unità slave, da destra a sinistra. Impostare l'unità master in linea per ultima. Quando la libreria master è in linea, esegue un comando MODE SENSE e riceve informazioni sulla configurazione da tutte le librerie slave. Al termine, tutte le librerie risultano in linea dal pannello di controllo.

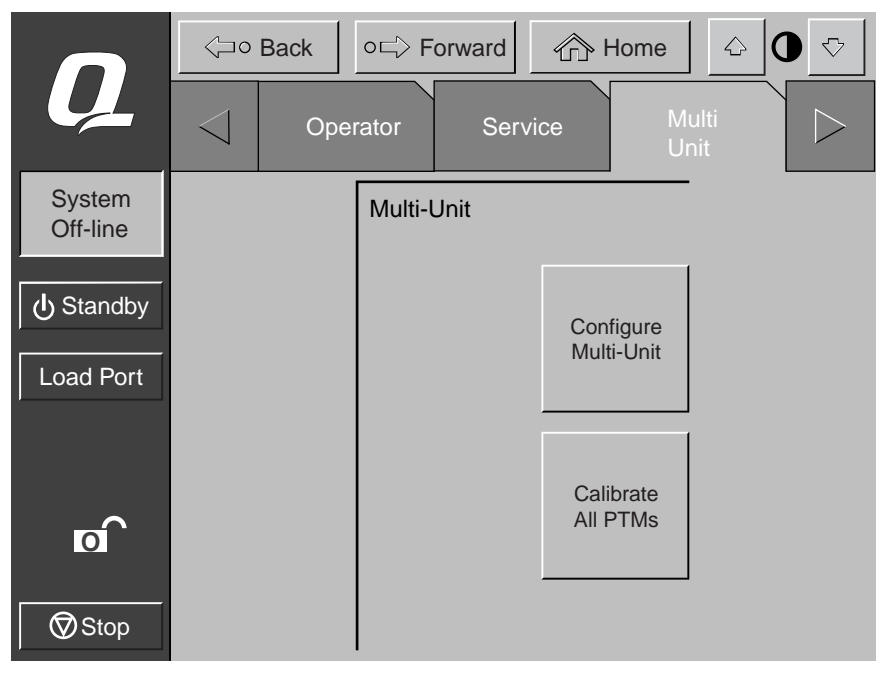

<span id="page-46-6"></span><span id="page-46-1"></span>Figura 3-6. Schermata Calibrate all PTMs

*3-10 Guida di installazione del meccanismo PTM per Compaq StorageWorks Serie ESL9000*

# <span id="page-47-2"></span><span id="page-47-1"></span><span id="page-47-0"></span>**Configurazione del meccanismo PTM tramite il software di diagnostica**

<span id="page-47-6"></span><span id="page-47-3"></span>Per configurare un PTM tramite la porta di diagnostica:

1. Collegare un PC di diagnostica tramite un connettore RS-232 DB9 (vedere la Figura 3-7 per il modello ESL9198 e la Figura 3-8 per il modello ESL9326.

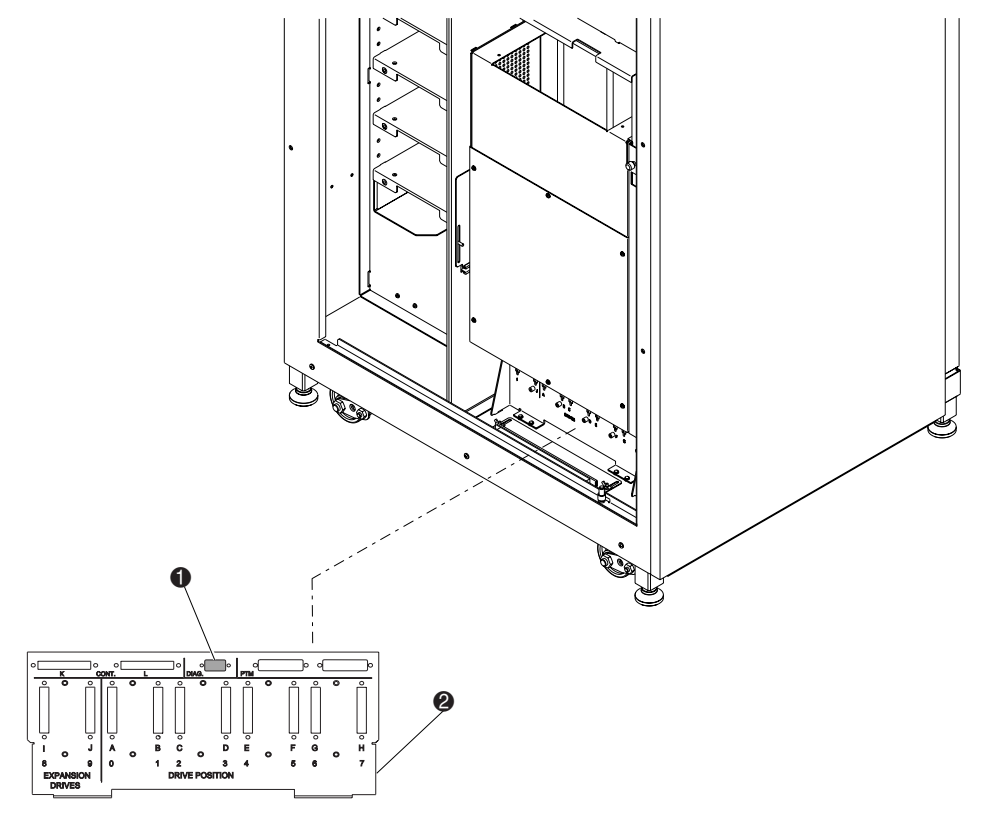

Figura 3-7. Collegamento della porta di diagnostica (ESL9198)

- <span id="page-47-5"></span>**1.** Porta di diagnostica
- <span id="page-47-4"></span>**2** Paratia SCSI

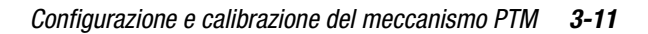

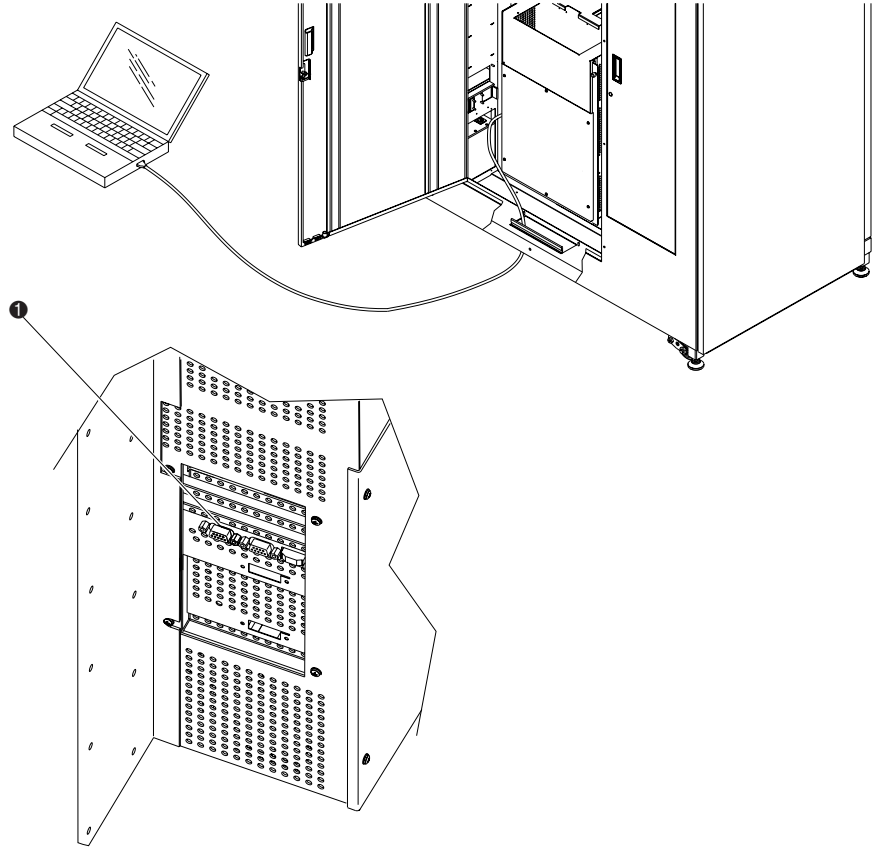

Figura 3-8. Collegamento della porta di diagnostica (ESL9326)

- <span id="page-48-0"></span>1. Porta di diagnostica (lato sinistro della libreria di nastri)
- 2. Avviare il software di diagnostica da un PC.

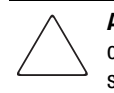

**ATTENZIONE:** Questa procedura deve essere eseguita tramite il pannello di controllo o il software di diagnostica ogni volta che un PTM viene aggiunto o rimosso da un sistema libreria a più unità.

## *3-12 Guida di installazione del meccanismo PTM per Compaq StorageWorks Serie ESL9000*

3. Dal Menu User Test (Test utente) selezionare User Input Cmnd (Comando immissione utente) (vedere la Figura 3-9).

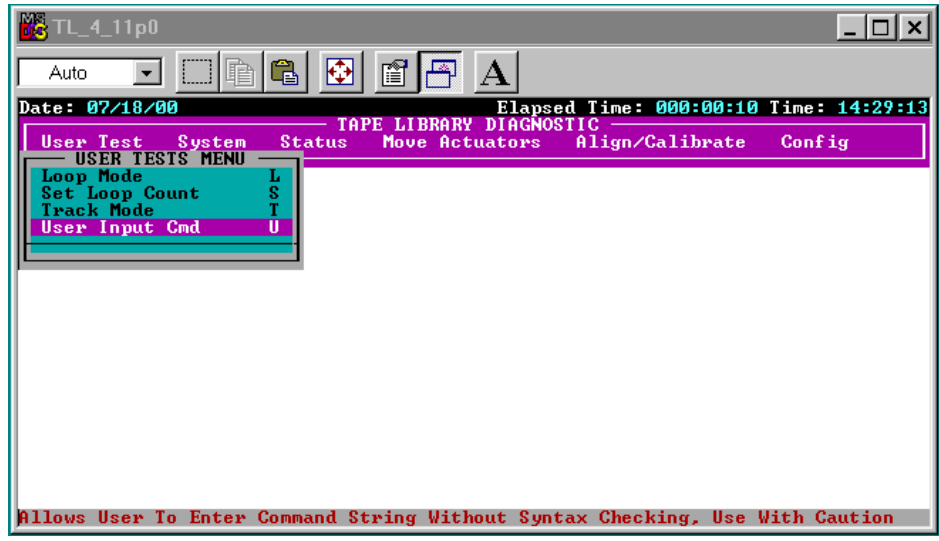

<span id="page-49-1"></span><span id="page-49-0"></span>Figura 3-9. Menu User Test

- *Configurazione e calibrazione del meccanismo PTM 3-13*
- 4. Immettere la password. L'impostazione predefinita sensibile alle maiuscole e alle minuscole è kvision (vedere la Figura 3-10).

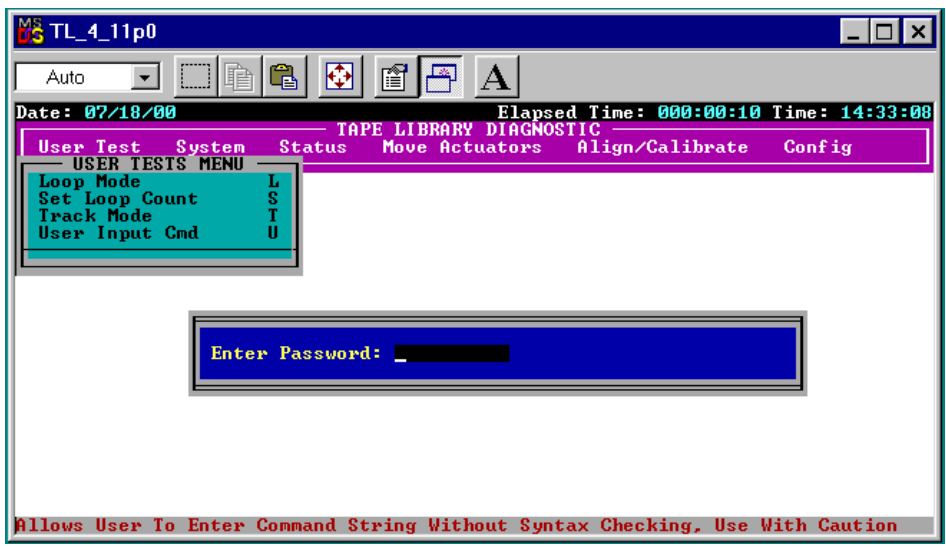

<span id="page-50-0"></span>Figura 3-10. Finestra di dialogo Password

## *3-14 Guida di installazione del meccanismo PTM per Compaq StorageWorks Serie ESL9000*

5. Dopo la visualizzazione della finestra di dialogo con riga di comando (vedere la Figura 3-11), digitare:

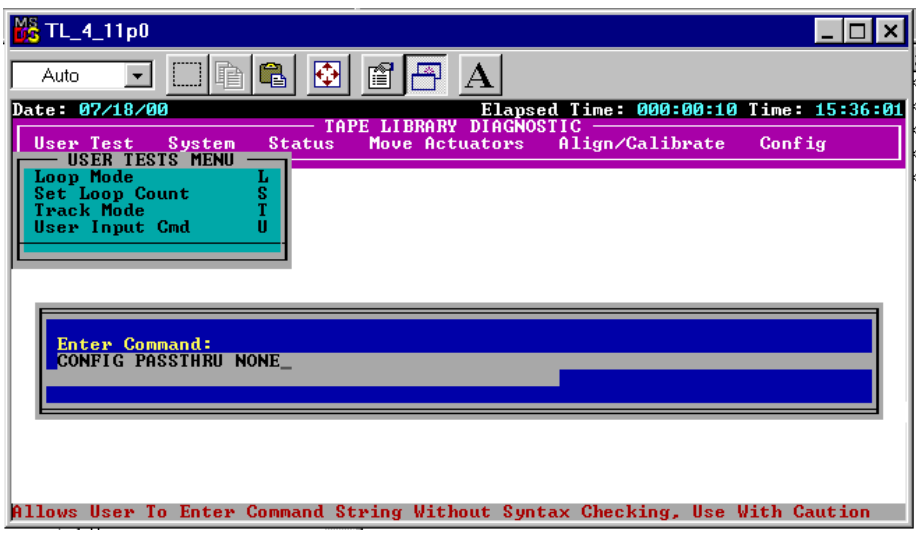

CONFIG PASSTHRU\_\_\_\_\_\_\_\_(None/Left/Right/Both)

<span id="page-51-0"></span>Figura 3-11. Finestra di dialogo della riga di comando

*Configurazione e calibrazione del meccanismo PTM 3-15*

# <span id="page-52-0"></span>**Configurazione di un sistema di librerie a più unità tramite il software di diagnostica**

Per configurare le librerie in un sistema a più unità tramite il software di diagnostica:

- 1. Avviare il software di diagnostica sul PC.
- 2. Dal Menu Config selezionare Multiple Unit (vedere la Figura 3-12).

| TL_4_11p0                                                                           |                |                                                                                                    |  |
|-------------------------------------------------------------------------------------|----------------|----------------------------------------------------------------------------------------------------|--|
| q<br>Auto                                                                           | r              |                                                                                                    |  |
| Date: 07/11/00<br>Elapsed Time: 000:00:10 Time: 15:11:23<br>TAPE LIBRARY DIAGNOSTIC |                |                                                                                                    |  |
| User Test<br>System<br><b>Status</b>                                                | Move Actuators | Align/Calibrate<br>Config<br><b>CONFIG MENU</b>                                                                                                    |  |
|                                                                                     |                | <b>Configure System</b><br>Report System<br>Configure Storage<br>R<br>Report Storage<br>Initialization<br>Recovery<br>R<br>Auto Drive Unload<br>A<br>в<br><b>Barcode Retries</b><br>A<br><b>Auto Inventory</b><br>M<br>Multiple Unit<br><b>Bar Code Reader</b><br>в<br>c<br>Clean Tape<br>$\mathbf{s}$<br>Serialization<br>Serial # & IEEE ID<br>s<br>P3000 Identity<br>P<br>Flash Download<br>> F |  |
| Configure PTM Sub-Menu                                                              |                |                                                                                                    |  |

<span id="page-52-2"></span><span id="page-52-1"></span>Figura 3-12. Menu Multi-Unit Configuration (Configurazione di più unità)

#### *3-16 Guida di installazione del meccanismo PTM per Compaq StorageWorks Serie ESL9000*

3. Dal sottomenu Multi-Unit, selezionare Master Unit (Unità Master) oppure Slave Unit (Unità Slave) per la configurazione della libreria (vedere la Figura 3-13). La libreria collegata all'host è la libreria master. Qualsiasi libreria in un sistema a più unità può essere un master. Le librerie rimanenti sono slave.

> **ATTENZIONE:** Quando si configurano più librerie in modalità MUSL, può essere presente una sola libreria master.

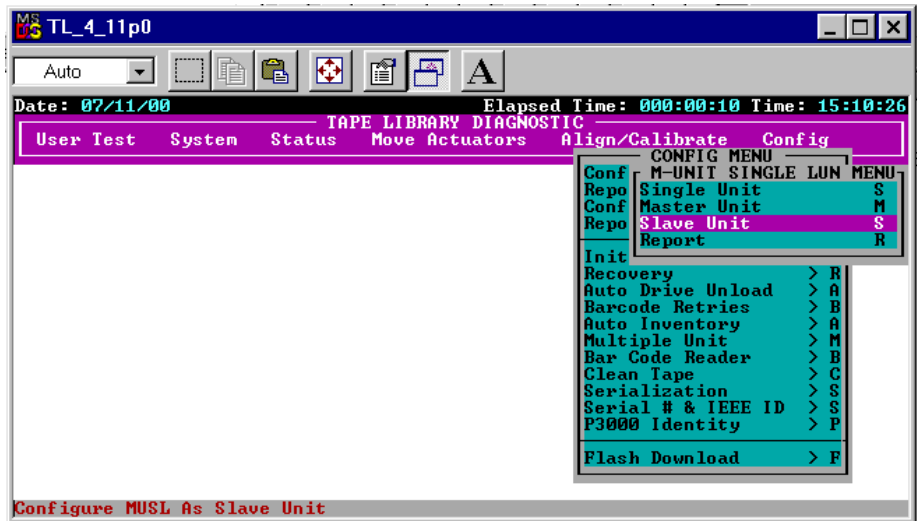

<span id="page-53-1"></span><span id="page-53-0"></span>Figura 3-13. Sottomenu Multi-Unit Configuration

*Configurazione e calibrazione del meccanismo PTM 3-17*

4. Dopo aver selezionato Master Unit oppure Slave Unit, immettere il numero di unità (0-4) per la libreria e il numero delle unità (1-5) per il numero di librerie presenti nel sistema a più unità (vedere la Figura 3-14)

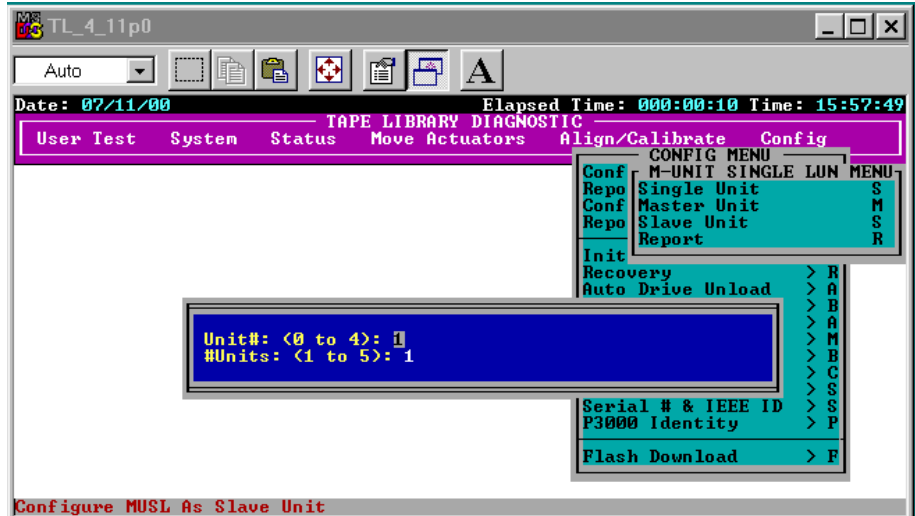

<span id="page-54-0"></span>Figura 3-14. Finestra di dialogo del sottomenu Configuration

5. Ripetere le fasi da 1 a 4 per tutte le librerie nel sistema a più unità

*3-18 Guida di installazione del meccanismo PTM per Compaq StorageWorks Serie ESL9000*

# <span id="page-55-2"></span><span id="page-55-0"></span>**Calibrazione del meccanismo PTM tramite il software di diagnostica**

<span id="page-55-4"></span>Per calibrare il PTM tramite il software di diagnostica:

- 1. Verificare che il PC di diagnostica sia collegato alla libreria master.
- 2. Dal Menu Align/Calibrate (Allineamento/Calibrazione) selezionare Calibrate (Calibra) (vedere la Figura 3-15).

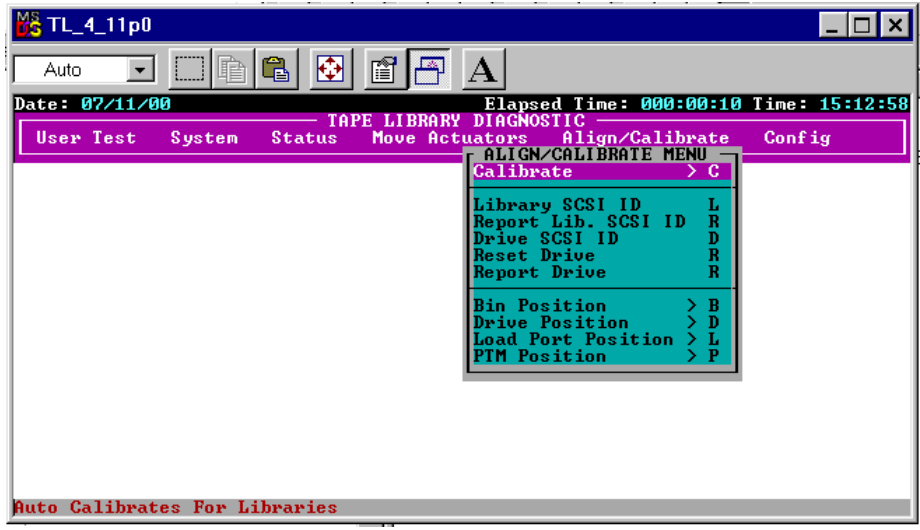

<span id="page-55-3"></span><span id="page-55-1"></span>Figura 3-15. Menu Align/Calibrate

*Configurazione e calibrazione del meccanismo PTM 3-19*

- 3. Selezionare Selected PTM (PTM selezionato) (sinistro o destro in una libreria specifica) o ALL PTM (Tutti i PTM) (vedere la Figura 3-16)
- 4. Selezionare ALL PTM per calibrare automaticamente tutti i PTM in tutte le librerie.

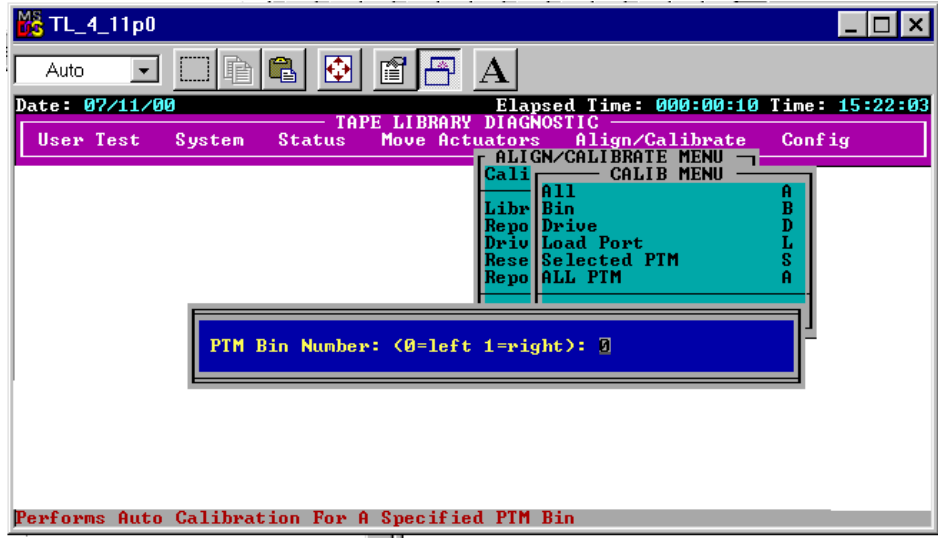

<span id="page-56-1"></span>Figura 3-16. Finestra di dialogo Calibration (Calibrazione)

# <span id="page-56-0"></span>**Impostazione in linea del sistema libreria a più unità**

Prima di mettere in linea il sistema libreria a più unità, verificare la configurazione di ogni singola libreria per assicurarsi che le impostazioni siano corrette. Impostare ogni libreria su System On-line (Sistema in linea) utilizzando il pannello di controllo partendo dalla libreria più a destra e proseguendo fino all'ultima a sinistra. In questo modo si elimina la possibilità che una libreria possa eseguire l'inventario di una libreria adiacente con un PTM inserito prima che tale libreria possa ritirare il PTM nella posizione di riposo.

<span id="page-56-2"></span>Quando la libreria master è in linea, esegue un comando MODE SENSE e riceve informazioni sulla configurazione dalle librerie slave. Al termine di questa procedura, tutte le librerie risulteranno in linea dal pannello di controllo.

# **Indice**

## **A**

aggiornamento componenti [1-3](#page-12-1) Align/Calibrate, menu [3-18](#page-55-1) apertura della scatola esterna [1-2](#page-11-1) assistenza [ix](#page-8-4) numeri di telefono dell'assistenza tecnica [ix](#page-8-5) Partner Ufficiale Compaq, numeri di telefono [ix](#page-8-6) sito Web Compaq [ix](#page-8-6) ulteriori fonti [ix](#page-8-5) assistenza tecnica [ix](#page-8-7)

## **B**

boccola [2-9](#page-24-0) boccola da 5 cm [2-9](#page-24-1) bus QSPI [2-21](#page-36-3)

## **C**

cabinet della libreria collegamento [2-6](#page-21-0) cabinet, stabilità [viii](#page-7-1) Calibrate all PTMs, schermata [3-9](#page-46-1) Calibration, finestra di dialogo [3-19](#page-56-1) calibrazione tramite il software di diagnostica [3-18](#page-55-2) calibrazione del PTM [3-9](#page-46-2) canale di collegamento cabinet inferiore [2-5](#page-20-0) cartucce a nastro [2-8](#page-23-2) cavo PTM [2-9](#page-24-2) collegamento [2-12](#page-27-0)

centratura del PTM [2-14](#page-29-0) collegamento cabinet della libreria [2-6](#page-21-1) collegamento dei cavi del PTM [2-21](#page-36-4) collegamento delle librerie [2-1](#page-16-3) comandi MODE SENSE [3-9](#page-46-3), [3-19](#page-56-2) componenti del gruppo [1-4](#page-13-2) componenti per l'aggiornamento [1-3](#page-12-2) Configuration, finestra di dialogo sottomenu [3-17](#page-54-0) configurazione [3-4](#page-41-1) PTM tramite il software di diagnostica [3-10](#page-47-1) tramite il pannello di controllo [3-4](#page-41-1) tramite il software di diagnostica [3-10](#page-47-2) unità multiple [3-6](#page-43-1) configurazione del PTM tramite il software di diagnostica [3-10](#page-47-3) Configure Library, menu [3-4](#page-41-2) Configure Multi-Unit, schermata [3-7](#page-44-0) connettori QSPI [2-22](#page-37-0) convenzioni tipografiche [vi](#page-5-1) coperchio con aperture ripiani vani [2-10](#page-25-0) copertura cavo PTM [2-10](#page-25-1), [2-13](#page-28-0) copertura del cavo piatto interno [2-5](#page-20-1)

## **D**

distanza vano-PTM [2-14](#page-29-1) distanziatori [2-7](#page-22-0) documenti correlati [v](#page-4-2)

*Indice-2 Guida di installazione del meccanismo PTM per Compaq StorageWorks Serie ESL9000*

## **E**

elementi di finitura libreria a più unità [1-4](#page-13-3)

#### **F**

fermi [2-10](#page-25-2) finitura elementi [1-4](#page-13-4) firmware [1-1](#page-10-2) fori di montaggio cabinet inferiore [2-5](#page-20-2) fori viti di fissaggio pannello di copertura [2-4](#page-19-0) foro del cavo [2-9](#page-24-3)

## **G**

gruppo componenti [1-4](#page-13-5) guarnizione in gommapiuma [2-18](#page-33-0)

## **H**

http //www.compaq.it [ix](#page-8-8)

## **I**

installazione [2-1](#page-16-4) installazione del PTM preparazione [1-2](#page-11-2)

### **L**

linguetta di montaggio superiore [2-11](#page-26-0)

### **M**

meccanismo Pass-Through [1-1](#page-10-3) collegamento delle librerie [2-1](#page-16-3) componenti per l'aggiornamento [1-3](#page-12-2) elementi di finitura libreria a più unità [1-4](#page-13-3) installazione collegamento [2-21](#page-36-4) fasi iniziali [1-2](#page-11-3) istruzioni [2-8](#page-23-3) pannelli di copertura delle librerie [2-15](#page-30-1) preparazione [1-2](#page-11-3) strumenti necessari [1-5](#page-14-1)

menu

Align/Calibrate [3-18](#page-55-3) Configure Library [3-4](#page-41-3) Multi-Unit Configuration [3-15](#page-52-1) sottomenu Multi-Unit Configuration [3-16](#page-53-0) User Test [3-12](#page-49-0) moduli ripiani dei vani [2-8](#page-23-4) Multi-Unit Configuration, menu [3-15](#page-52-2) Multi-Unit Configuration, sottomenu [3-16](#page-53-1) Multi-Unit, schermata [3-6](#page-43-2) MUSL, schermata [3-7](#page-44-1)

#### **N**

numerazione delle librerie [3-8](#page-45-0) numeri di telefono [ix](#page-8-9)

## **O**

Operator, scheda [3-4](#page-41-4)

## **P**

pannello di controllo calibrazione [3-9](#page-46-4) configurazione di più unità [3-6](#page-43-3) pannello di copertura anteriore assemblato [2-16](#page-31-0) installato [2-17](#page-32-0) pannello di copertura posteriore [2-19](#page-34-0) assemblato [2-19](#page-34-0) installato [2-20](#page-35-0) pannello laterale rimozione [2-3](#page-18-0) paratia SCSI [2-22](#page-37-1), [3-10](#page-47-4) Partner Ufficiale Compaq [ix](#page-8-10) Password, finestra di dialogo [3-13](#page-50-0) piastra adattatore PTM [2-9](#page-24-4) piastra di collegamento cabinet superiore [2-7](#page-22-1) porta di diagnostica ESL9198 [3-10](#page-47-5) ESL9326 [3-11](#page-48-0) posizione dei connettori del PTM [2-22](#page-37-2) posizioni di montaggio PTM [2-10](#page-25-3)

#### *Indice-3*

posizioni linguette di montaggio inferiori del PTM [2-11](#page-26-1) procedura per il collegamento [2-2](#page-17-1) PTM [1-1](#page-10-4) pulsanti Calibrate all PTMs [3-9](#page-46-5) Configure Multi-Unit [3-6](#page-43-4) punti di montaggio libreria [2-10](#page-25-4)

### **Q**

QSPI, connettori [2-22](#page-37-3)

## **R**

riga di comando, finestra di dialogo [3-14](#page-51-0) ripiani vani libreria [2-14](#page-29-2) rivenditore autorizzato [ix](#page-8-11)

## **S**

schermata Calibrate all PTMs [3-9](#page-46-6) configurazione MUSL [3-7](#page-44-2) Configure Multi-Unit [3-7](#page-44-2)

schermata *continua* Multi-Unit [3-6](#page-43-5) selezione PTM [3-5](#page-42-0) selezione PTM, schermata [3-5](#page-42-1) simboli nel testo [vii](#page-6-2) sull'apparecchiatura [vii](#page-6-3) simboli nel testo [vii](#page-6-4) sito Web Compaq [ix](#page-8-8) software di diagnostica calibrazione [3-18](#page-55-4) configurazione [3-10](#page-47-6) strumenti [1-5](#page-14-2)

## **U**

User Test, menu [3-12](#page-49-1)

## **V**

vani delle cartucce a nastro posizioni [2-8](#page-23-5) viti [2-13](#page-28-1) viti e rondelle [2-10](#page-25-5)